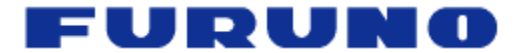

### Manual de Instalación **Pantalla MultiFunción** MFD8/MFD12

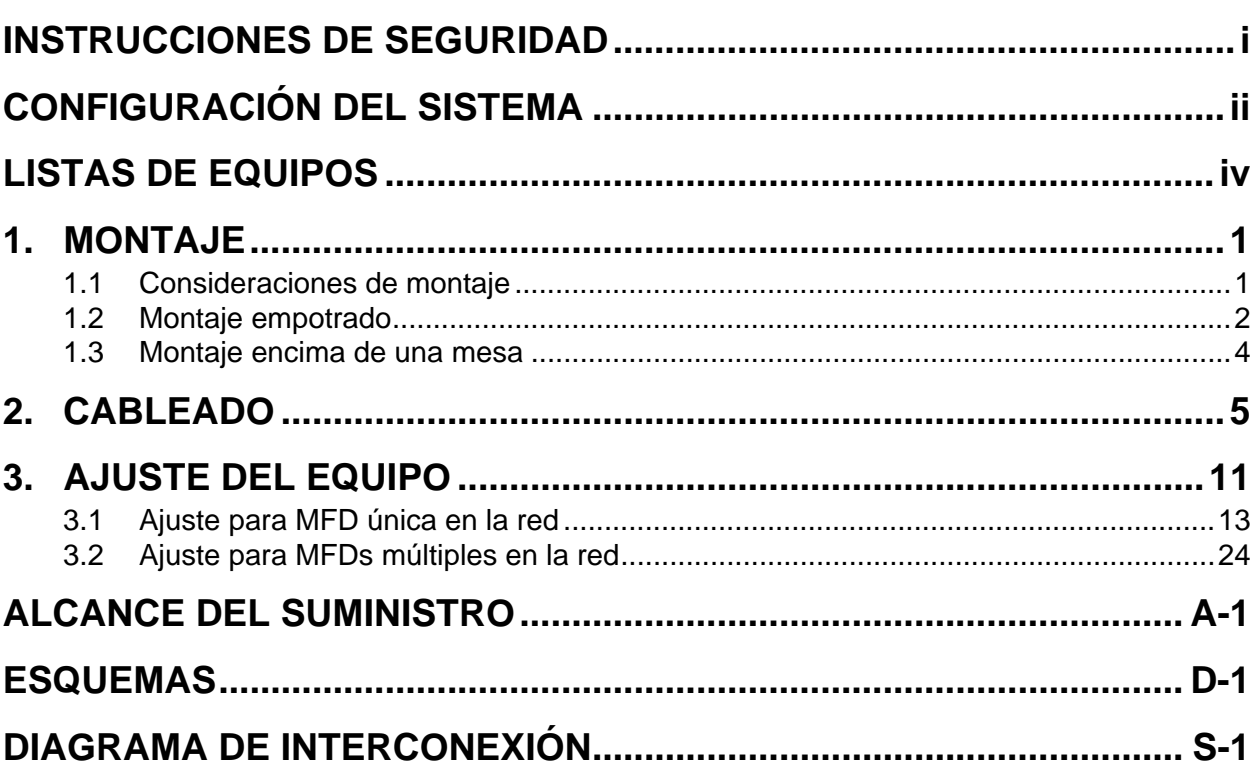

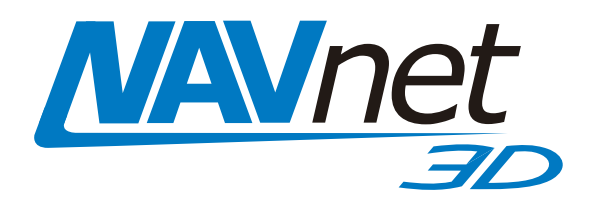

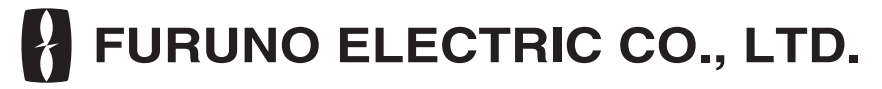

www.furuno.co.jp

Pub. No. IES-44440-A DATE OF ISSUE: NOV. 2008

# **INSTRUCCIONES DE SEGURIDAD**

El usuario e instalador deberán leer las instrucciones de seguridad pertinentes antes de instalar o hacer funcionar el equipo.

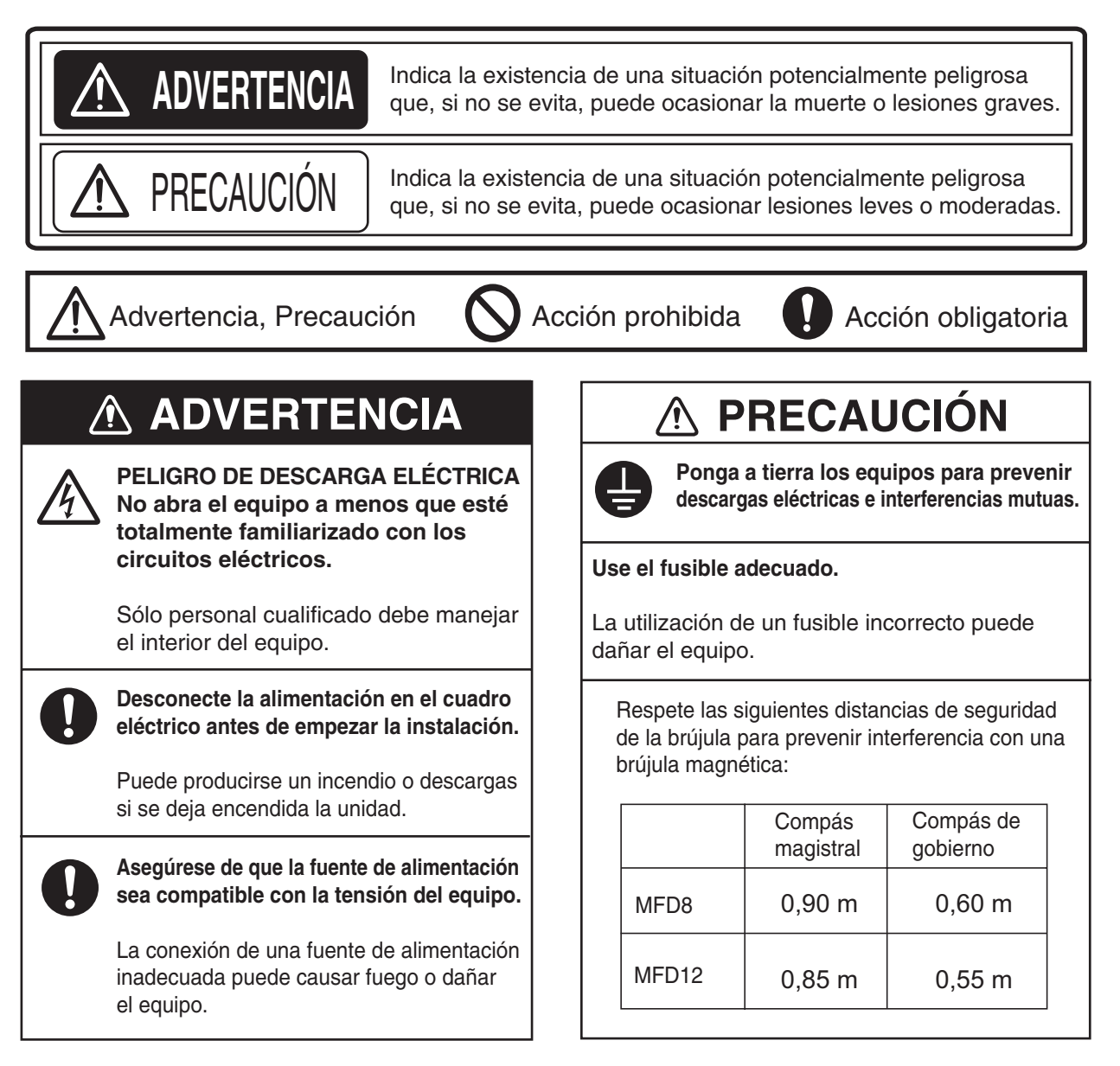

## **CONFIGURACIÓN DEL SISTEMA**

#### **MFD8**

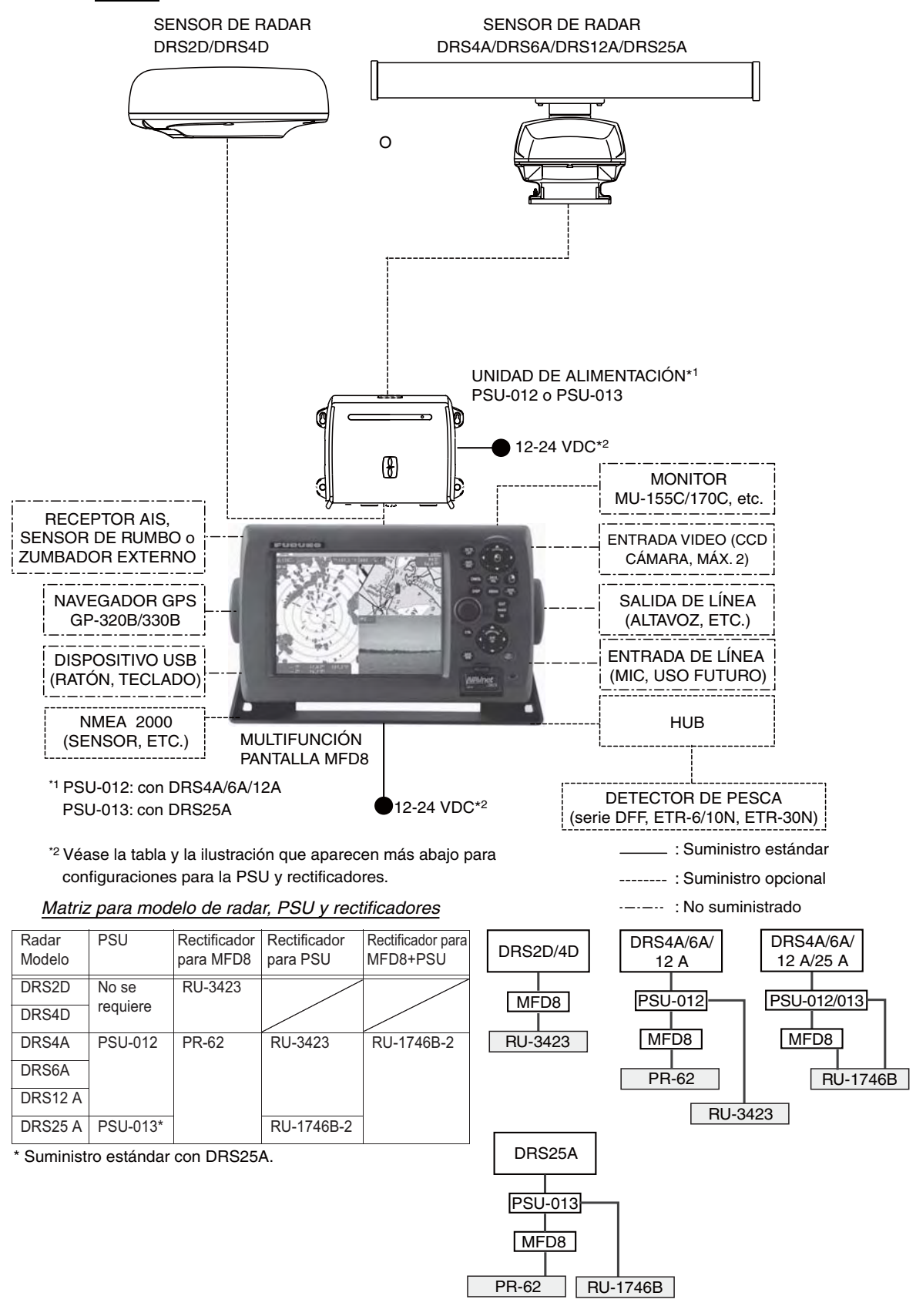

#### **MFD12**

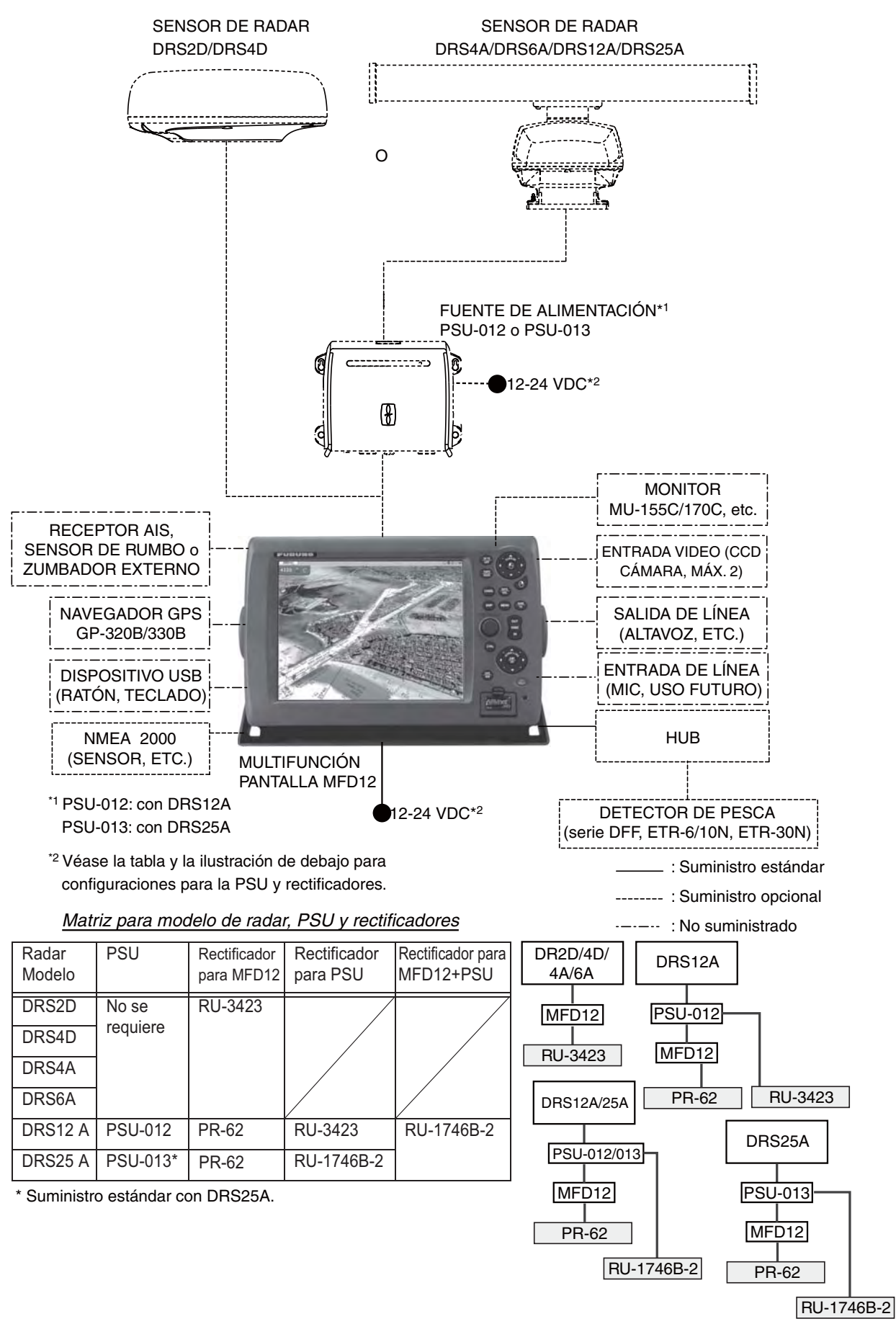

## **LISTAS DE EQUIPOS**

#### **Suministro estándar**

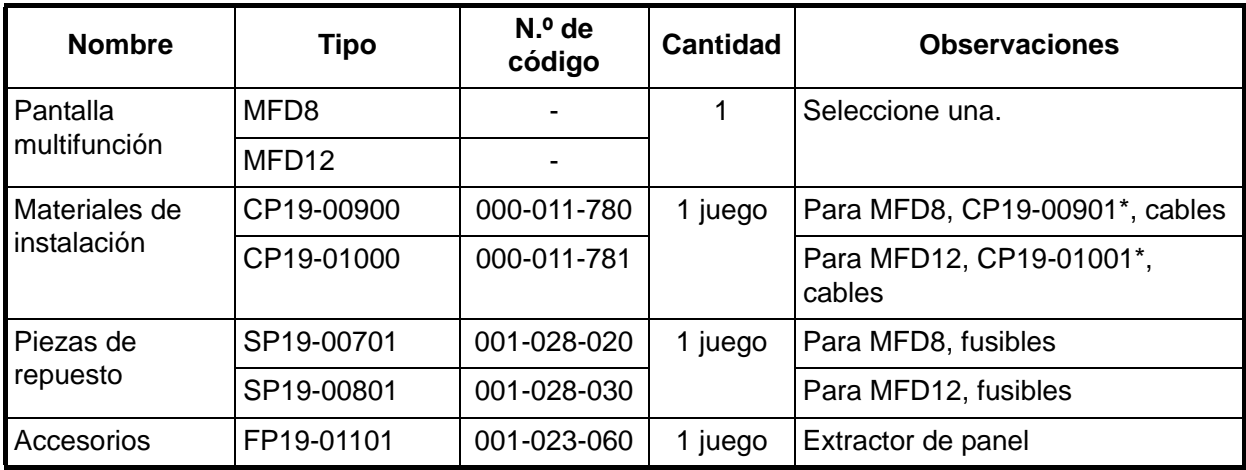

\* Consulte las listas al final del manual.

#### **Suministro opcional**

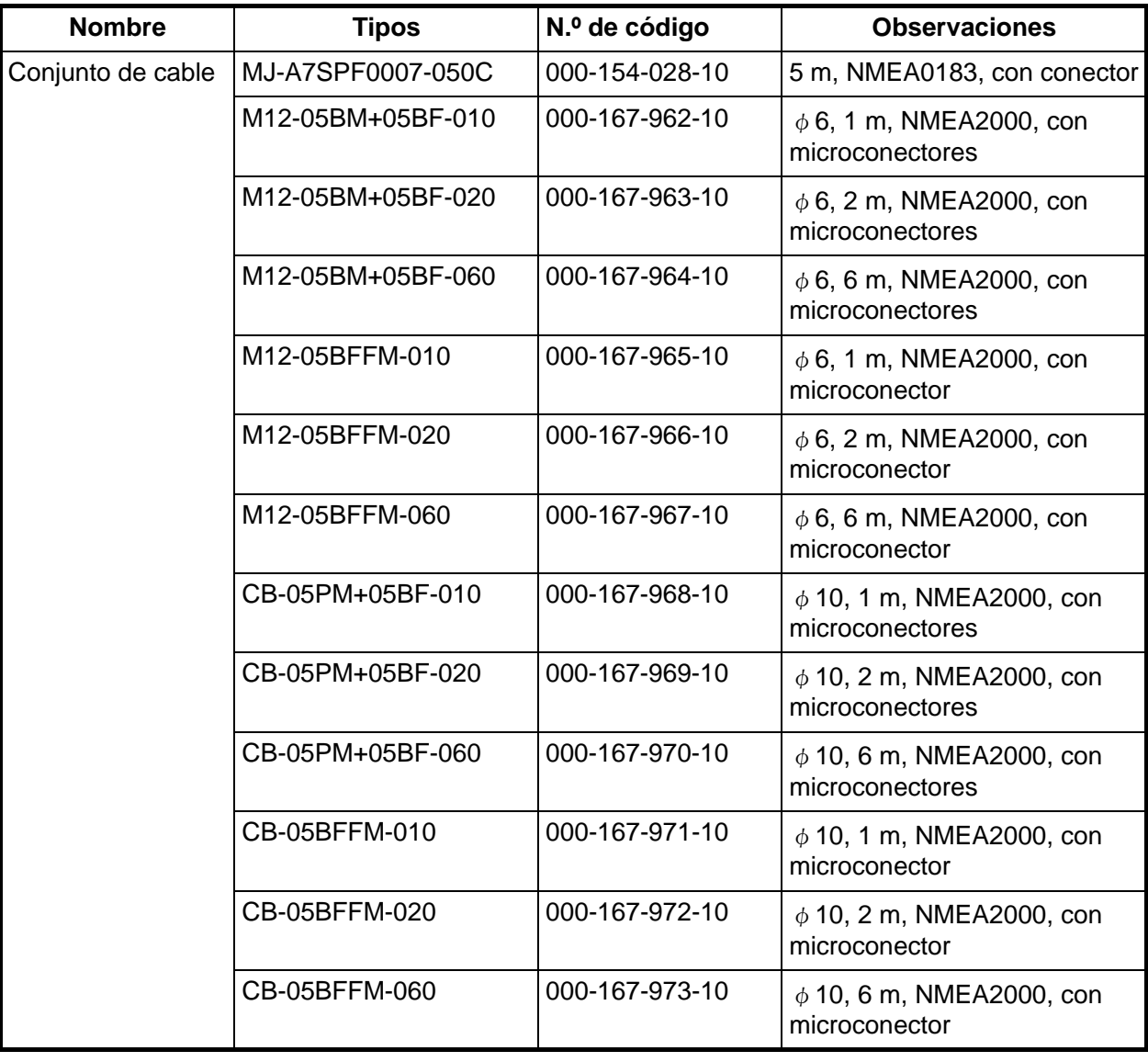

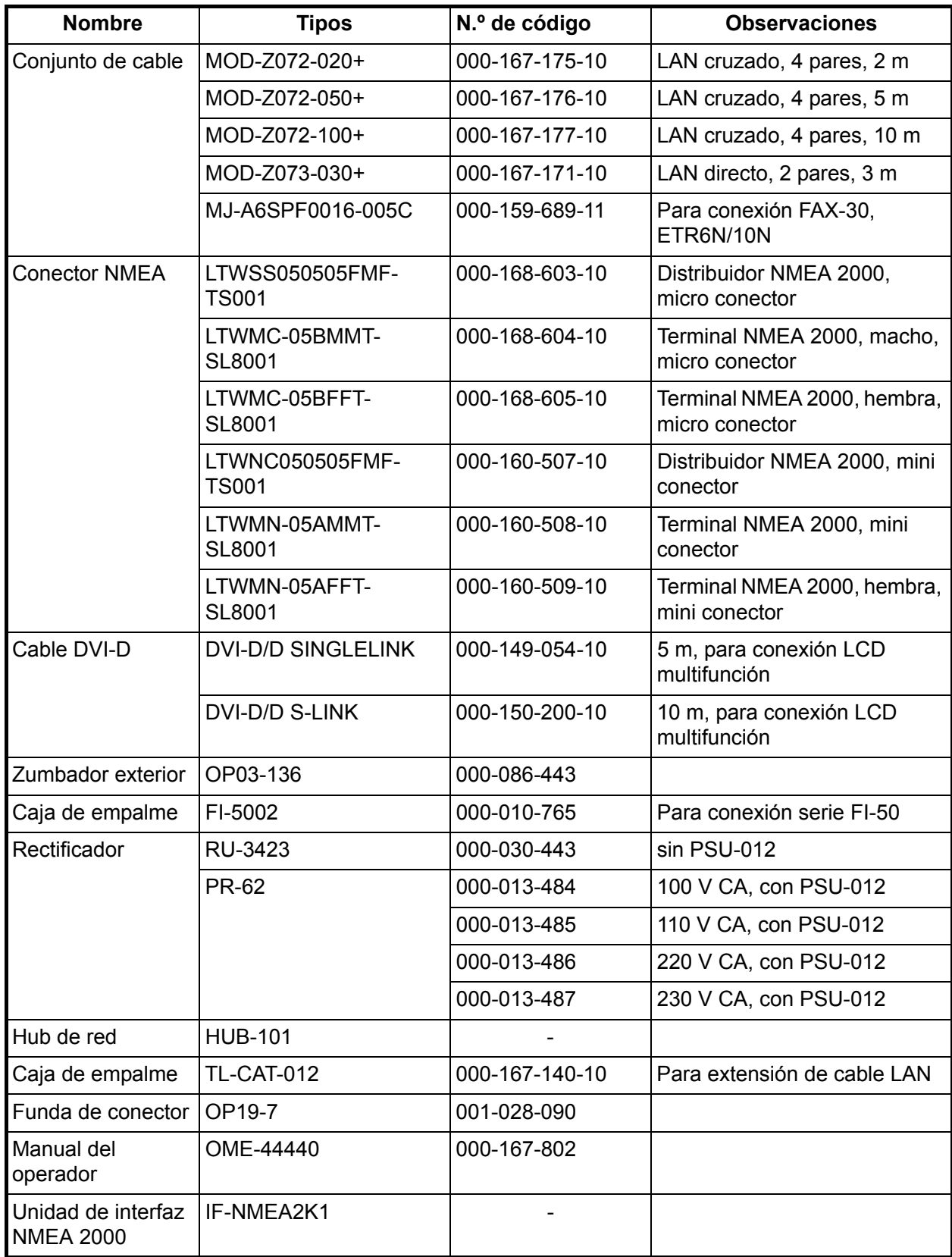

### **1. MONTAJE**

#### **1.1 Consideraciones de montaje**

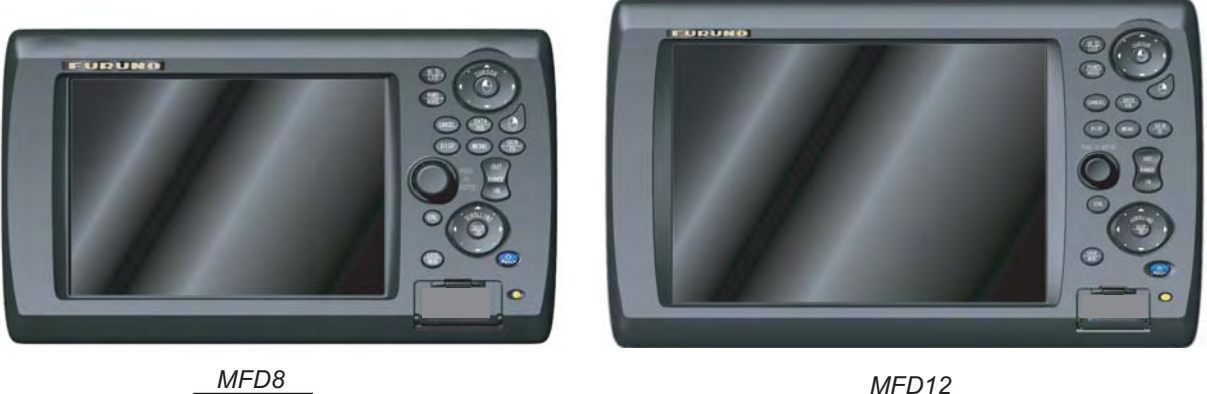

Cuando escoja la ubicación de montaje para la MFD8/12, tenga en cuenta los puntos siguientes:

- La temperatura y humedad de la ubicación de montaje deben ser moderadas y estables.
- Sitúe la unidad en un lugar apartado de conductos de escape y ventiladores.
- La ubicación de montaje debe estar bien ventilada.
- Monte la unidad en un lugar en el que las sacudidas o vibraciones sean mínimas.
- Mantenga la unidad alejada de equipos creadores de campos electromagnéticos, como motores y generadores.
- Deje una reserva de longitud en los cables, así como suficiente espacio para mantenimiento y comprobación, tanto en los lados como en la parte posterior de la unidad. En el esquema de las unidades de presentación se muestra el espacio mínimo recomendado.
- No monte la MFD8/12 en el techo.
- Si la unidad de presentación se coloca demasiado cerca de un compás magnético, éste se verá afectado. Respete las distancias de seguridad respecto a compases indicadas en INSTRUCCIONES DE SEGURIDAD para evitar perturbaciones con el compás magnético.

La MFD8/12 puede montarse empotrada en una consola o panel, o montarse en una mesa.

#### **1.2 Montaje empotrado**

- 1. Practique un hueco en la posición de montaje utilizando la hoja de plantilla (suministrada) para la MFD8 o 12.
- 2. Extraiga el panel frontal de la MFD sujetando todos sus extremos y tirando de él hacia Ud.
- 3. Una la junta de montaje a la unidad de representación.
- 4. Fije la unidad de presentación con los cuatro tornillos autorroscantes (suministrados).
- 5. Una el panel frontal a la unidad de presentación.

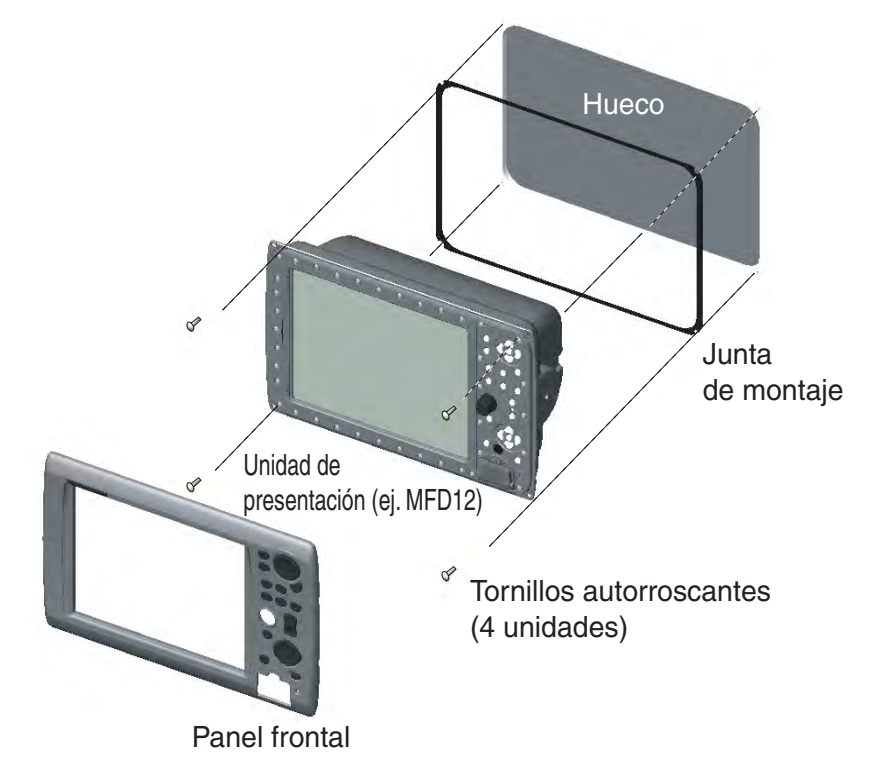

#### **Cómo desunir la cubierta frontal de la posición de montaje.**

Para desunir el panel frontal después de montar la unidad, utilice el extractor (suministrado) como se indica a continuación. Tenga en cuenta que la cubierta frontal puede dañarse si no sigue los métodos abajo indicados.

1. Coloque el extractor en una muesca en la parte inferior de la unidad.

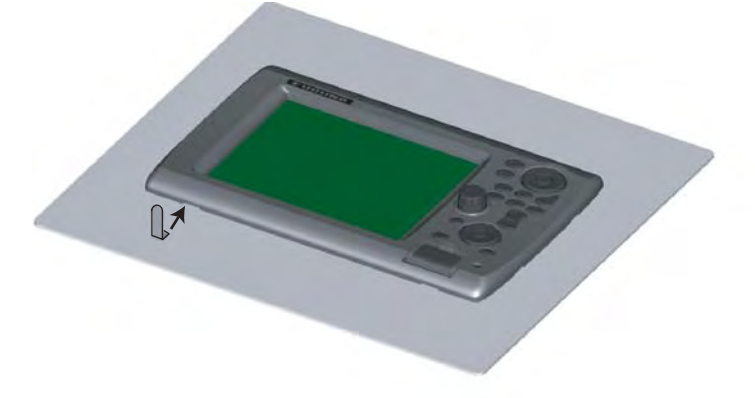

2. Tire del extractor para elevar el panel ligeramente. Haga lo mismo para todas las muescas en el lado inferior de la unidad.

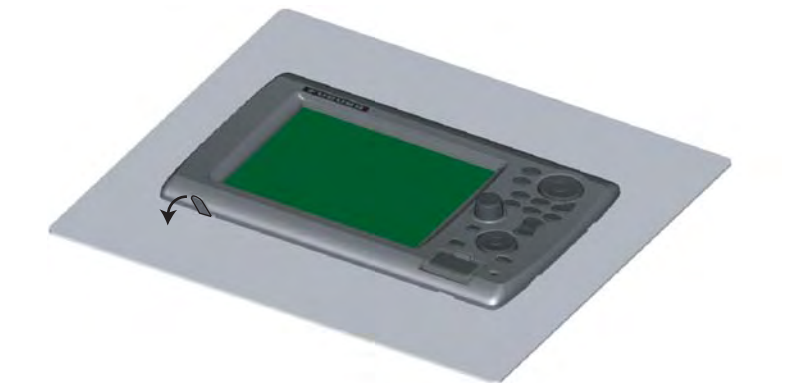

3. Introduzca el extractor en el espacio en ambos lados de la unidad, y tire de él para elevar el panel ligeramente.

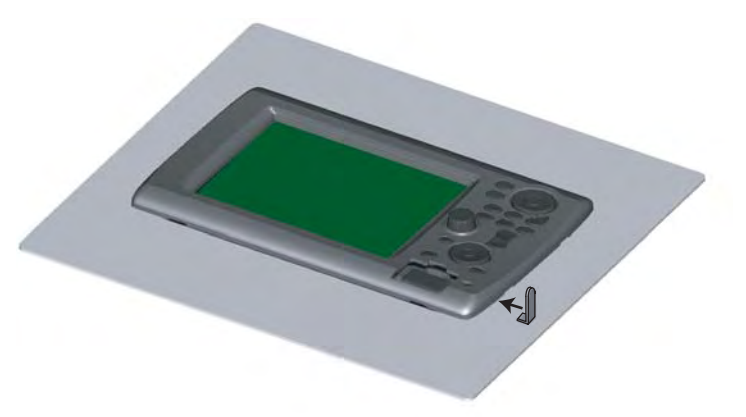

4. Utilice las manos para soltar el panel frontal en su lado inferior.

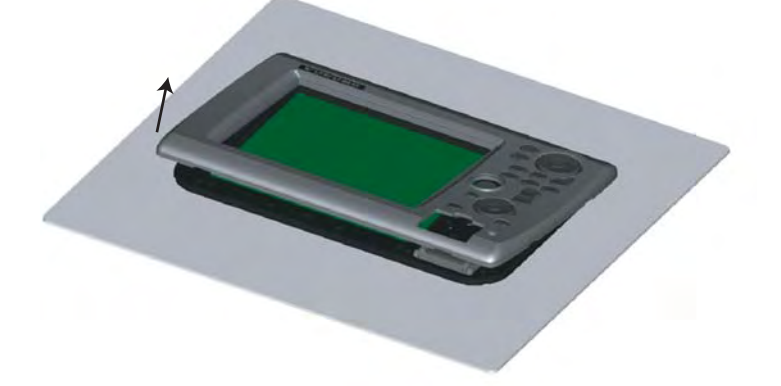

#### **1.3 Montaje encima de una mesa**

Siga el procedimiento indicado a continuación para montar la MFD8 o 12 sobre una mesa.

- 1. Para MFD12, coloque una cuña en cada lado de la unidad de representación.
- 2. Fije la base con los tornillos autorroscantes (suministrados).

.

3. Enrosque los pernos con pomo en la unidad de representación, colóquela en la base y apriete los tornillos.

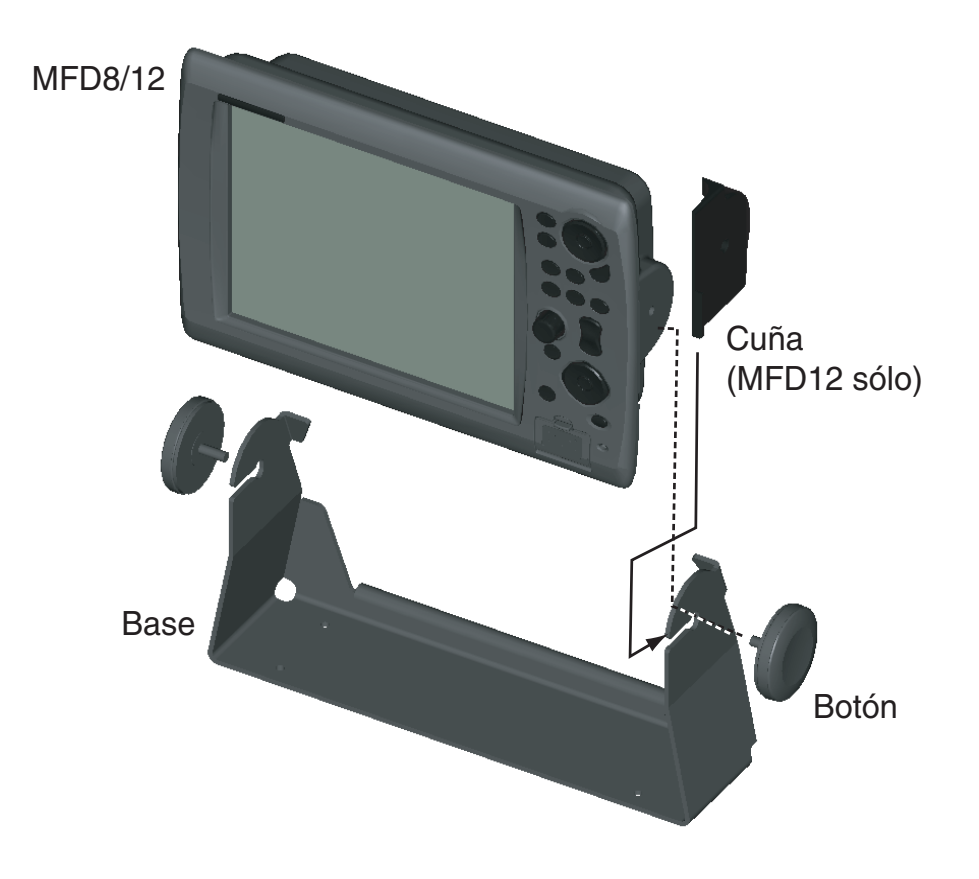

Todo el cableado finaliza en la parte trasera del equipo. NO encienda la unidad hasta completar todo el cableado.

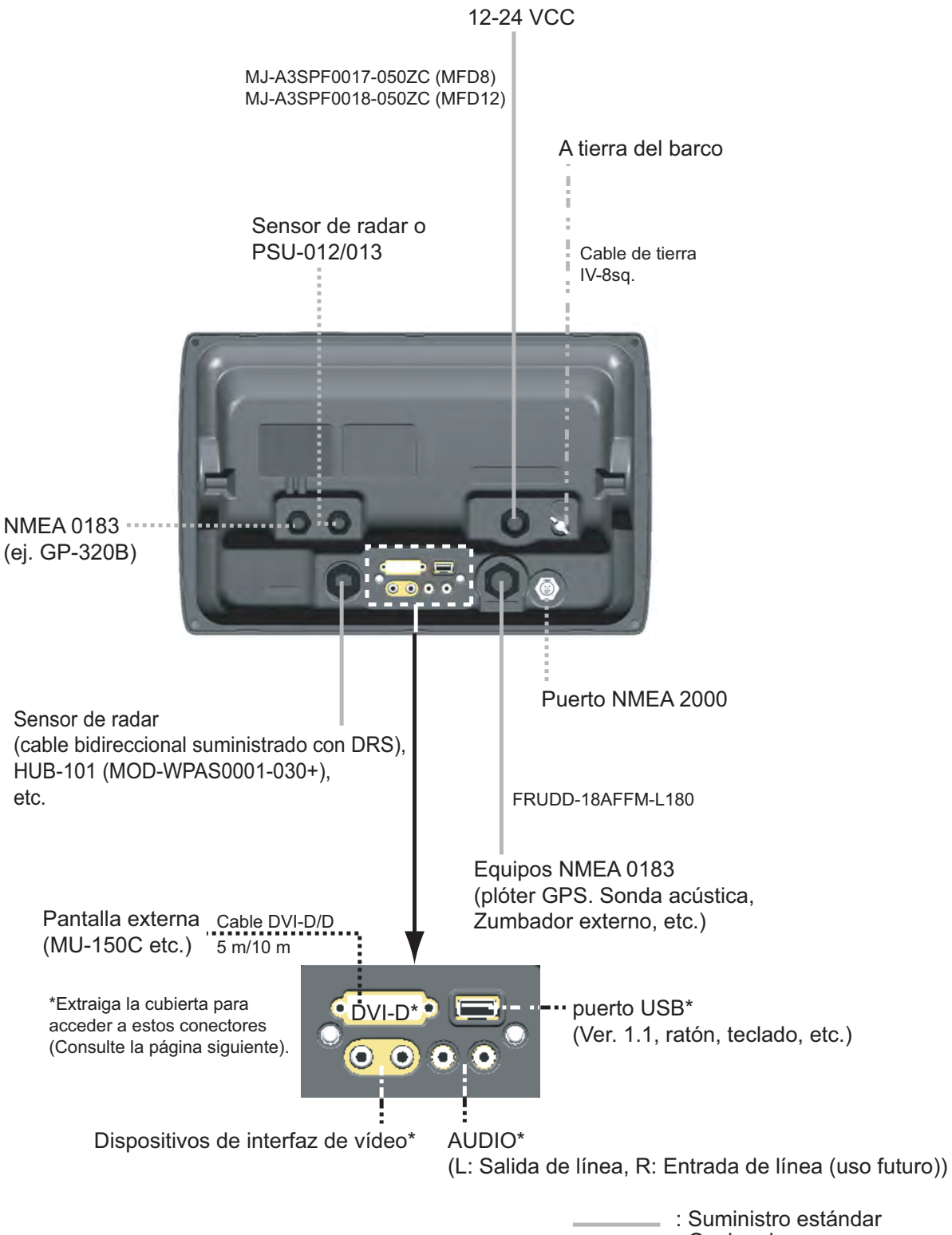

: Opcional  $\cdots$   $\cdots$   $\cdots$   $\cdots$   $\cdots$   $\cdots$   $\cdots$   $\cdots$   $\cdots$   $\cdots$   $\cdots$   $\cdots$   $\cdots$ 

#### **Utilización del puerto DATA2 (NMEA0183)**

Para conectar equipos NMEA0183 múltiples, utilice el conjunto de cables FRUDD-18AFFM-L180 suministrado. Este cable tiene un conector 18P. Suelde los cables correspondientes de la FRUDD-18AFFM-L180 y los cables de los sensores. La disposición de cables se indica debajo.

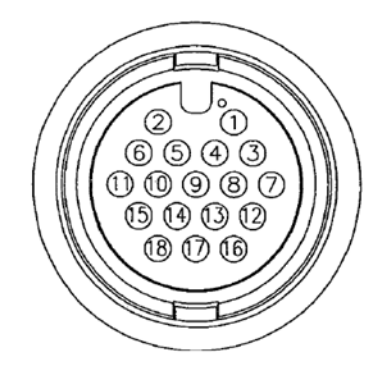

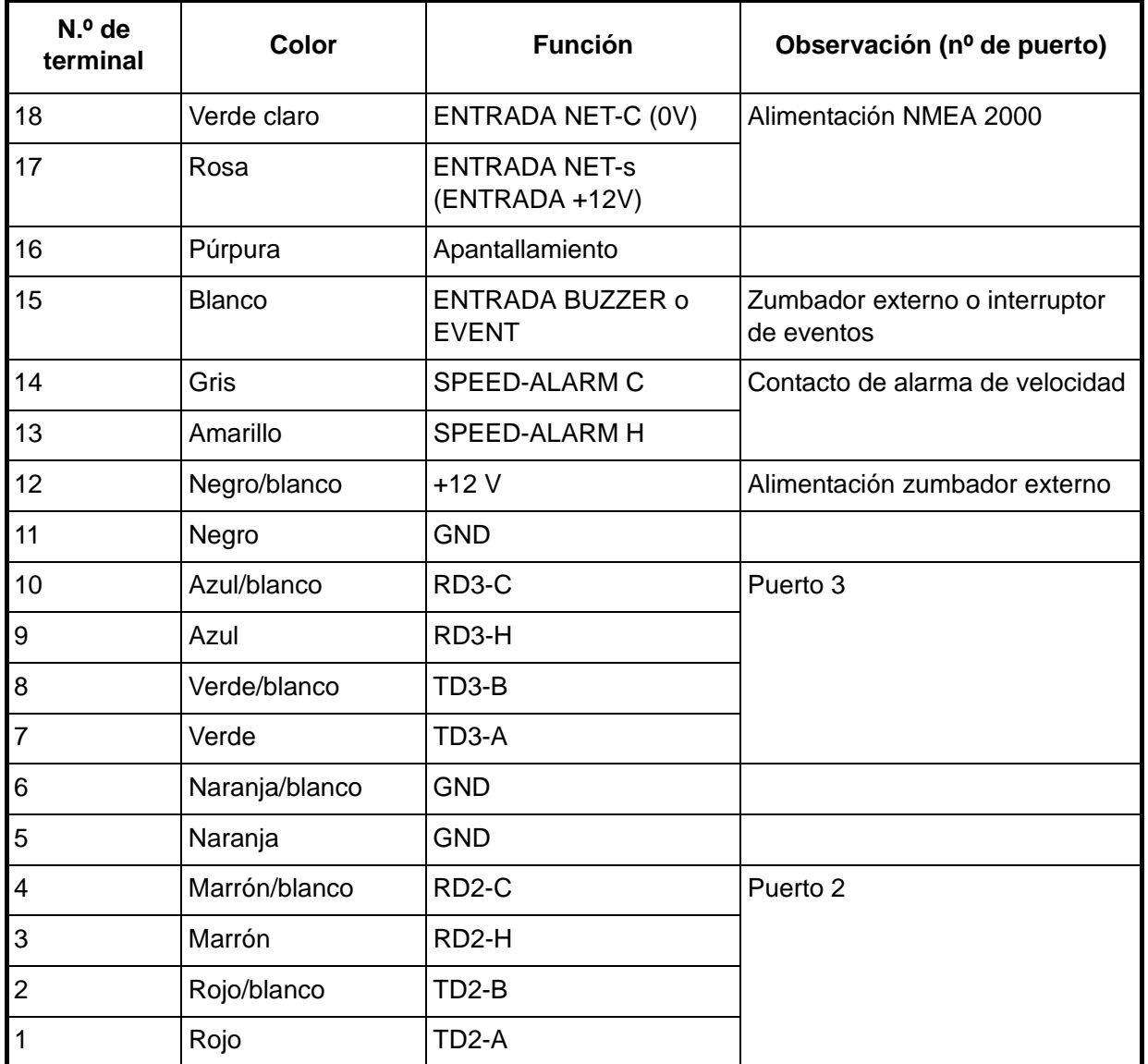

#### **Dispositivos de interfaz de vídeo (tipo analógico)**

Pueden conectarse dos dispositivos de cámara/vídeo como máximo. Para esta conexión se necesita el siguiente cable (suministro local).

- Conector BNC
- 3C2V (Japan Industrial Standard (JIS) o equivalente) cable coaxial (impedancia 75Ω)

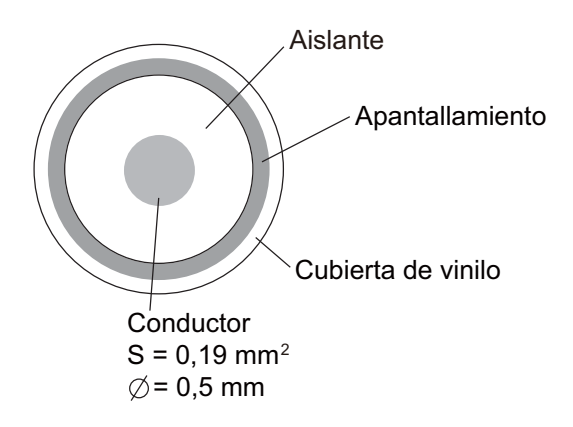

#### **Dispositivos de interfaz de vídeo (tipo digital)**

El NavNet 3D puede mostrar imágenes digitales de cámaras IP (modelo AXIS 212 ó 207 sólo) vía LAN. Las direcciones IP se asignan de 172.31.200.003 hasta la 006. Para más información, véase el Manual del Operador para los modelos 212 y 207.

#### **Cómo conectar cables con puertos DVI-D, VIDEO, AUDIO o USB**

Los puertos arriba indicados se encuentran detrás de la cubierta de conectores en el panel trasero. Acceda a los puertos y conecte los cables como se indica en el procedimiento que aparece más abajo. Existen dos métodos, a saber, para impermeabilización y no impermeabilización.

#### **Para impermeabilización**

Este método requiere la funda de conectores opcional (tipo: OP19-7, nº de código: 001-028-090).

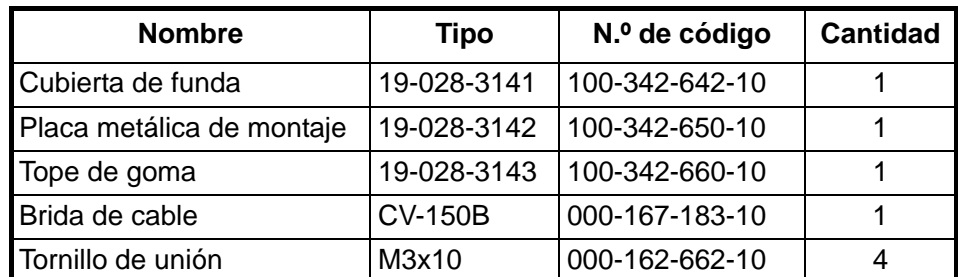

*Contenido de OP19-7*

1. Afloje cuatro tornillos de unión para extraer la cubierta del conector en la parte trasera de la unidad de presentación. Deseche los tornillos de unión.

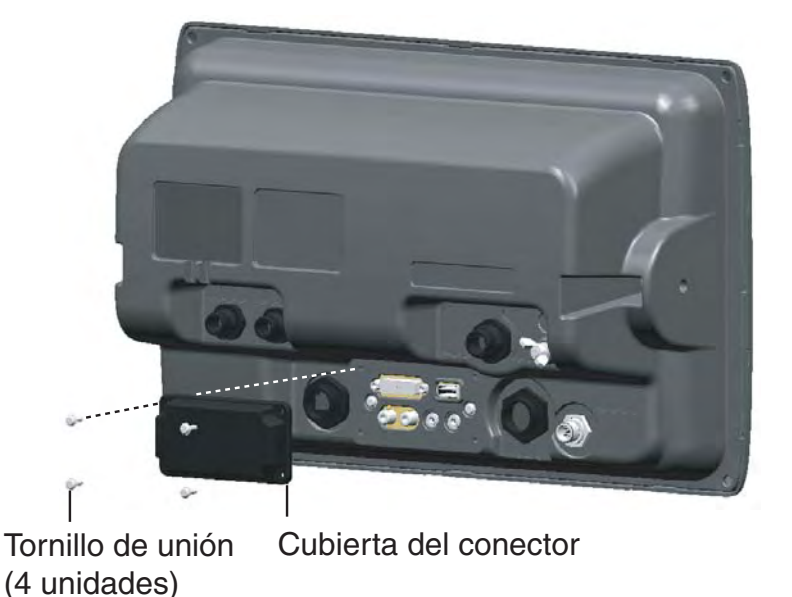

2. Pase los cables DVI-D, VIDEO, AUDIO y/o USB a través de la placa metálica de montaje (suministrada).

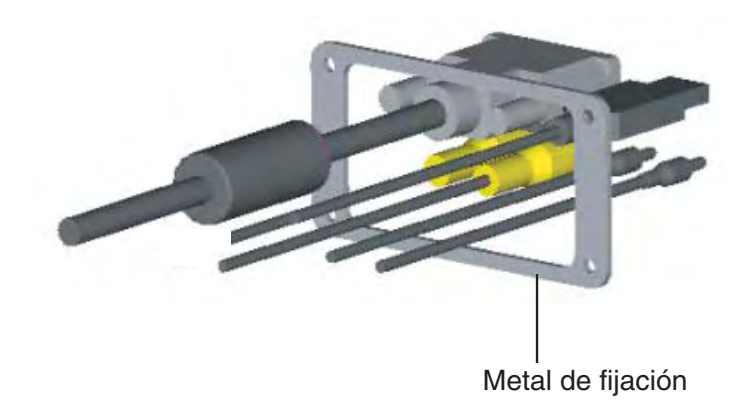

- 3. Conecte cada conector en el lugar apropiado en la parte trasera de la unidad de presentación.
- 4. Pase los cables por la ranura en la cubierta de la funda.
- 5. Coloque un tope de goma en cada cable. El orificio más grande es para el cable DVI-D.

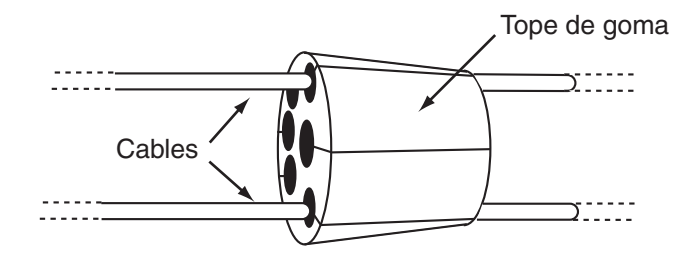

6. Utilice cuatro tornillos de unión (M3x10, suministrados) para unir la placa metálica de montaje y la cubierta de funda con la unidad de presentación.

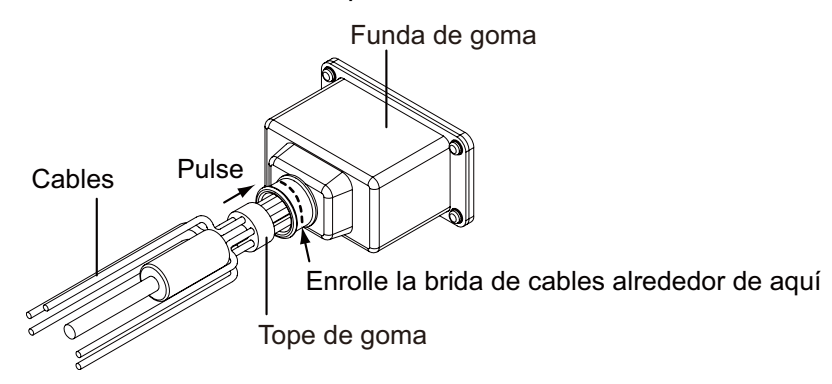

7. Deslice el tope de goma por el orificio de la funda de goma y una la abrazadera de cables para sujetar la funda de goma y el tope.

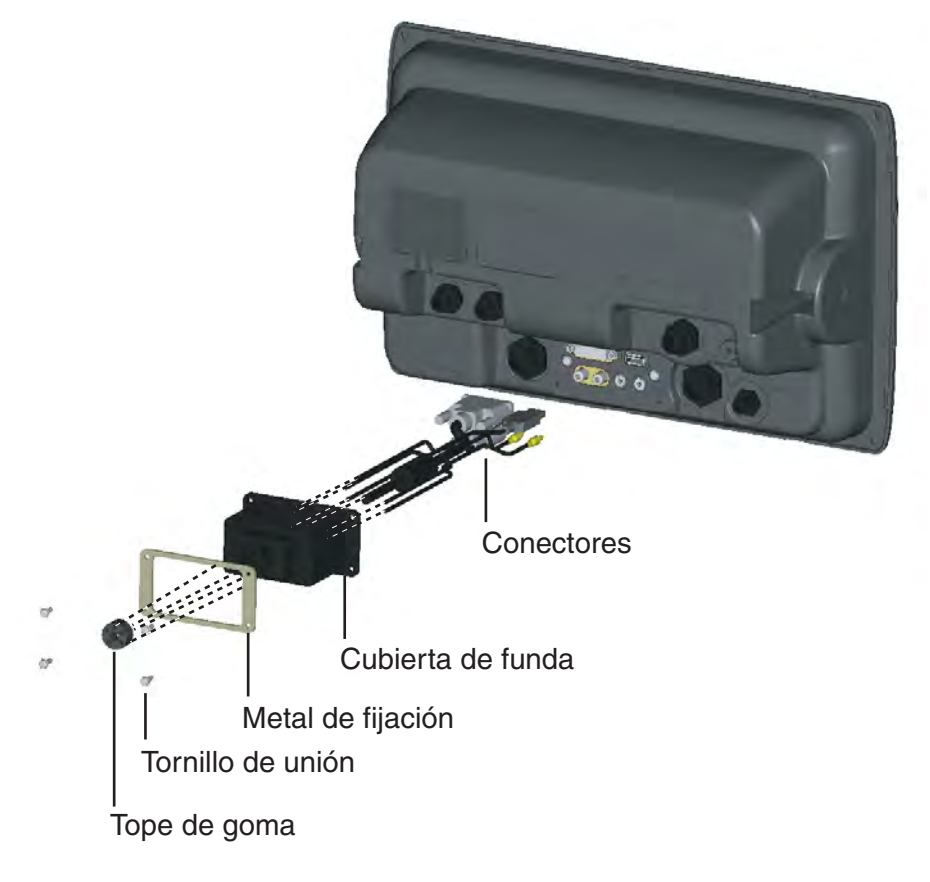

#### **Para no impermeabilización**

Cuando no necesite la impermeabilización, utilice la placa metálica de montaje de cables (suministrada como material de instalación).

1. Afloje cuatro tornillos de unión para desunir la cubierta del conector en la parte trasera de la unidad de presentación. Deseche los tornillos de unión.

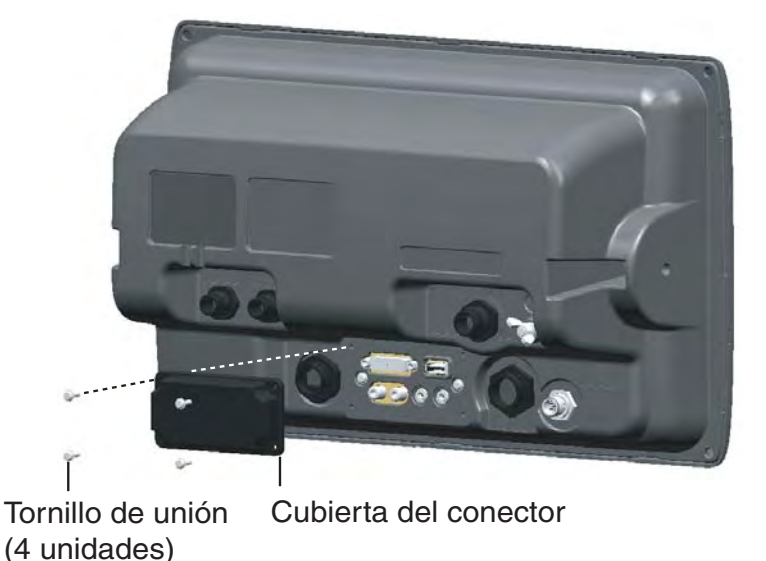

2. Una la placa de fijación de cables utilizando el tornillo de unión (M3x10, suministrado como material de instalación).

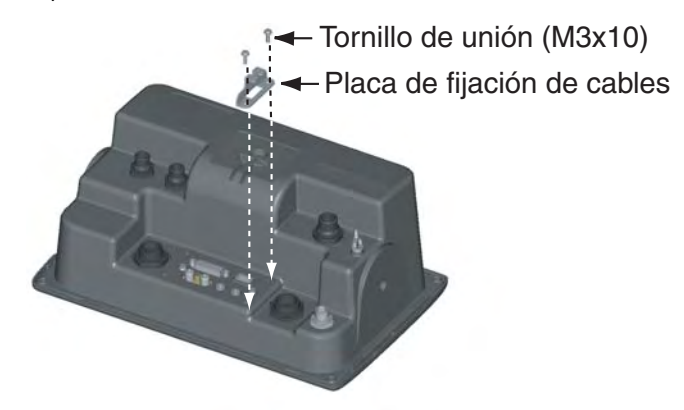

- 3. Conecte cada conector en el lugar apropiado en la parte trasera de la unidad de presentación.
- 4. Enrolle la abrazadera de cables (suministrada como material de instalación) para fijar los cables con la placa de fijación de cables.

# **3. AJUSTE DEL EQUIPO**

Este capítulo le muestra cómo ajustar su sistema de acuerdo con el equipo que ha conectado. Para que sea más sencillo, se proporciona el Installation Wizard (asistente de instalación). Tiene todos los elementos necesarios para ajustar su sistema.

El diagrama de flujo del Installation Wizard se muestra debajo.

#### **Diagrama de flujo cuando una MFD (pantalla multifunción) está instalada**

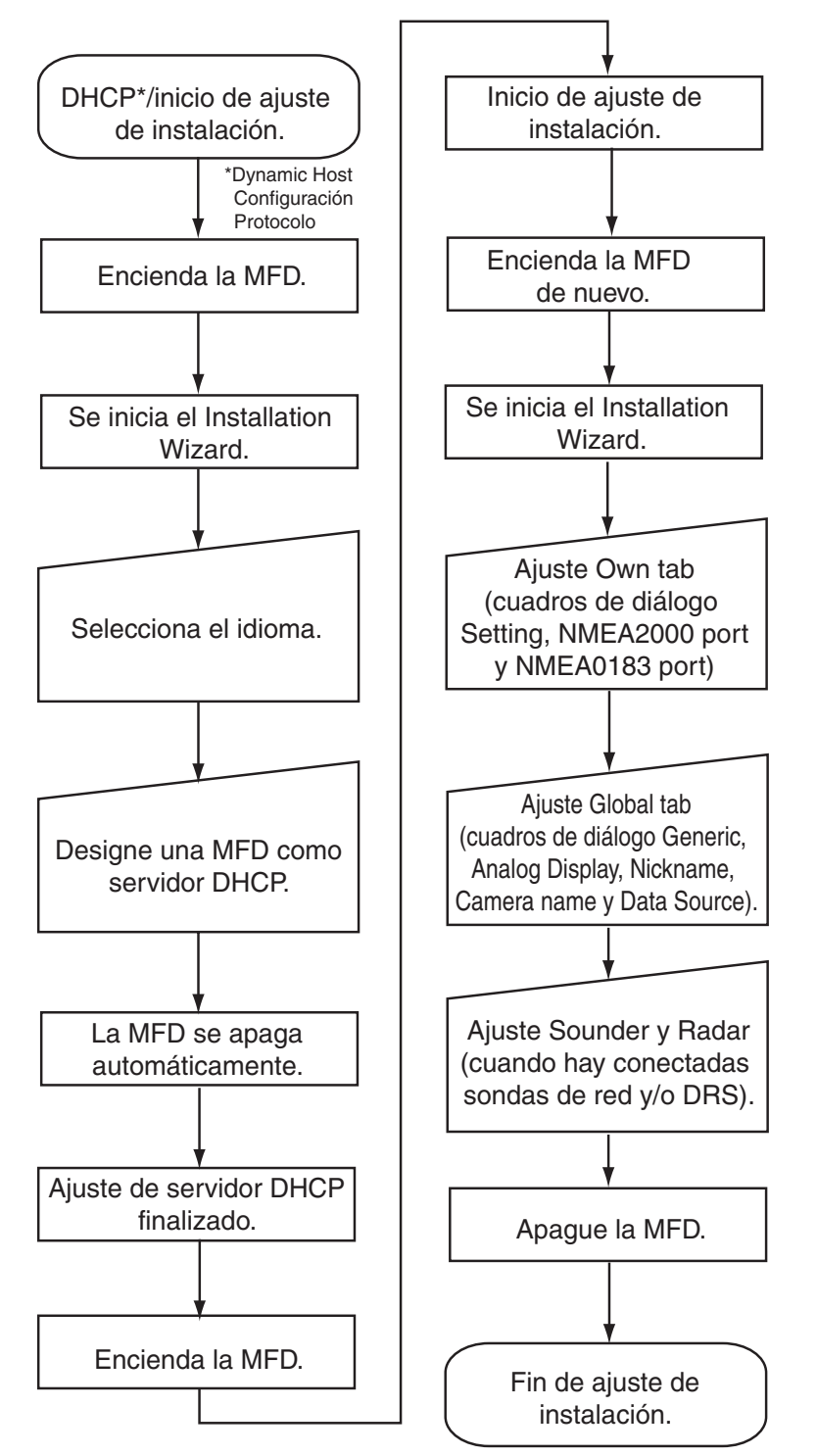

#### **Diagrama de flujo cuando hay instaladas más de una MFD**

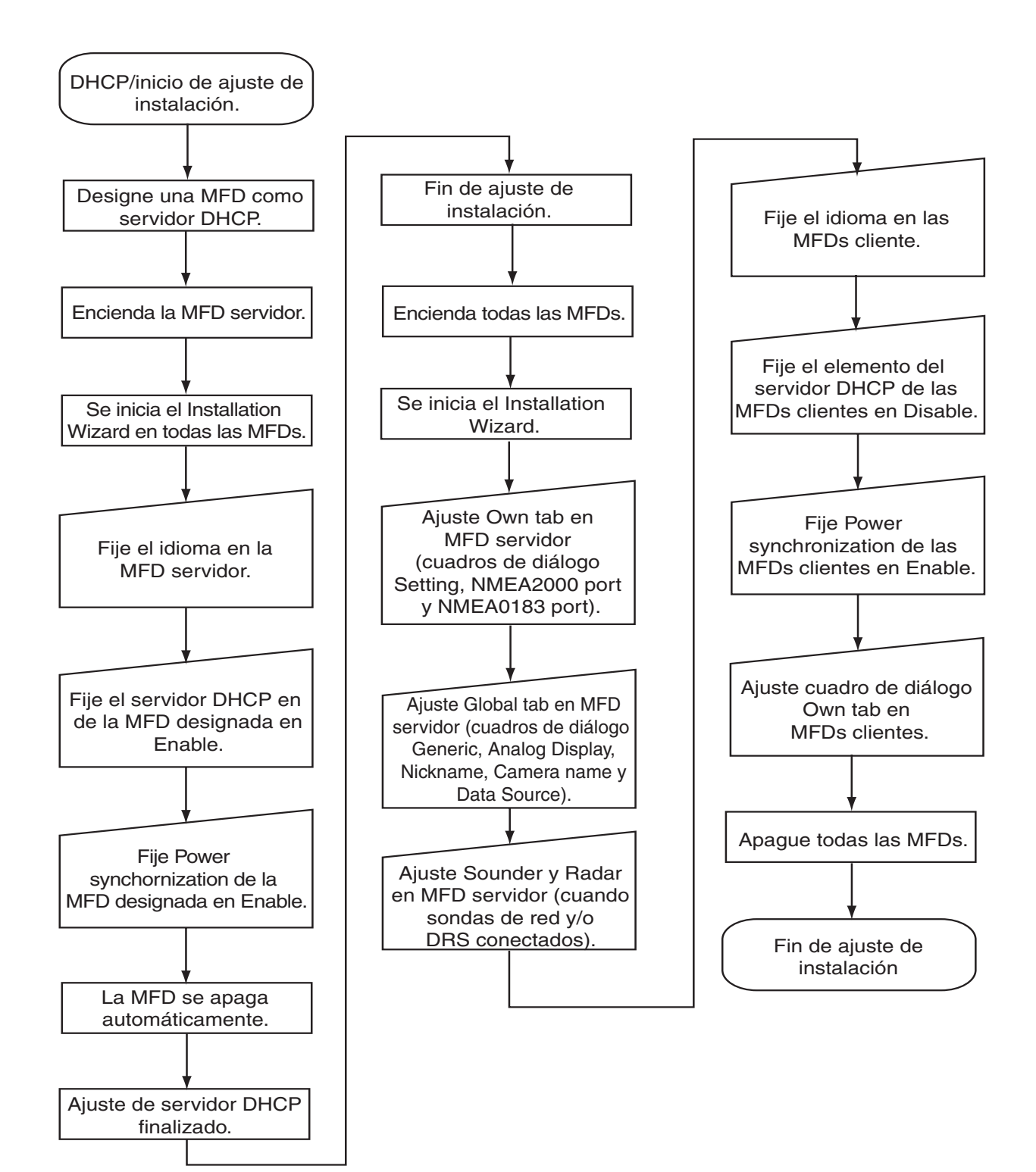

#### **3.1 Ajuste para MFD única en la red**

Cuando tenga una MFD en la red, realice los siguientes procedimientos.

#### **Ajuste de idioma, servidor DHCP**

1. Pulse el interruptor de alimentación en la unidad de control para activar el sistema. En unos minutos se iniciar el Installation Wizard, mostrando la pantalla de debajo. El sistema cuenta el número de sondas acústicas, radares y otros sensores que tenga conectados y muestra los resultados. Deje que el sistema cuente el número de sensores, proceso que dura unos 30 segundos. **No pulse el botón Skip.** 

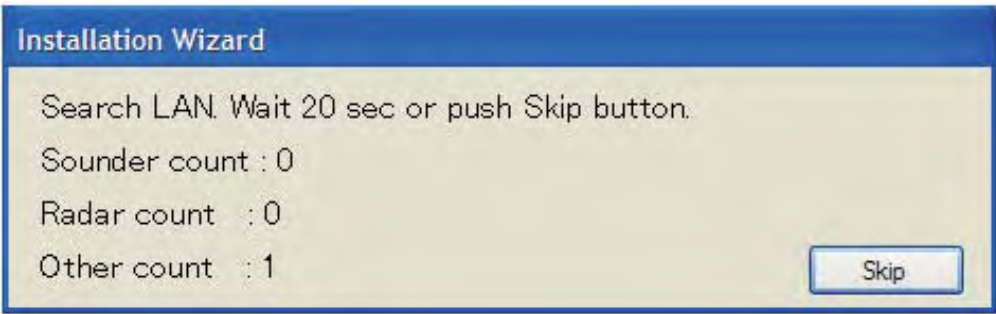

2. Una vez que el sistema ha confirmado los sensores aparece la pantalla de selección de idioma. El idioma predeterminado es English (inglés). Si no necesita cambiar el idioma, gire la manija para seleccionar el botón Next y pulse a continuación la manija. En caso necesario, cambie el idioma: seleccione el menú desplegable Select language y pulse el botón de la izquierda. Tenga en cuenta que el idioma del Installation Wizard es inglés independientemente de la configuración del idioma.

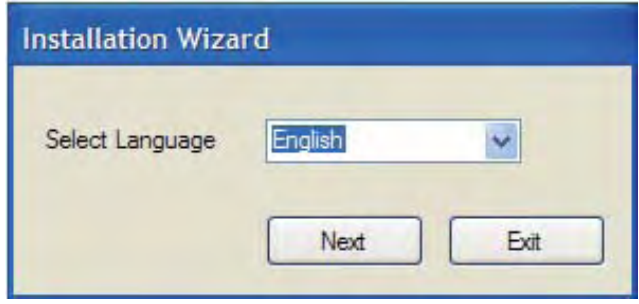

#### Aparecerá el menú siguiente.

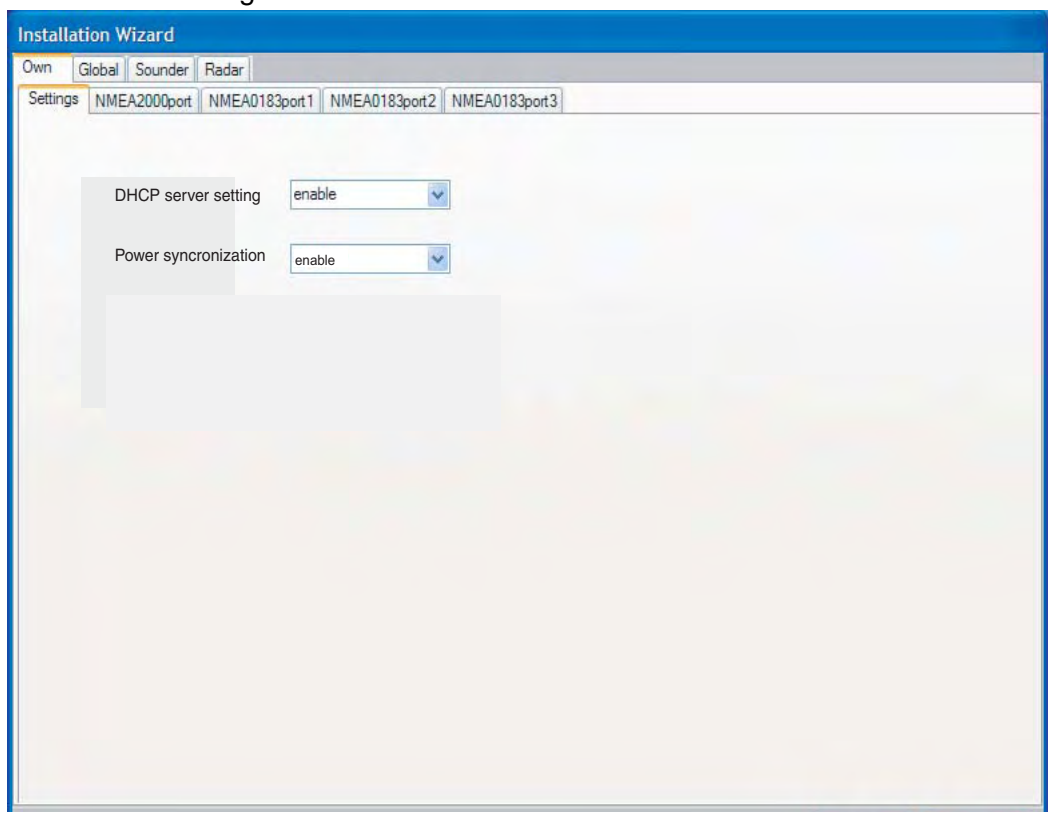

- 3. Confirme que el menú desplegable DHCP server setting muestra 'enable'.
- 4. Seleccione 'enable' en el menú desplegable Power synchronization y haga clic en el botón Exit. La alimentación se desactiva de forma automática.
- 5. Pulse el botón **POWER** para activar de nuevo el equipo. El cuadro de diálogo Own tab-Settings aparece de nuevo.
- 6. Haga clic en el botón Next.

#### **Cuadro de diálogo Own tab-NMEA 2000**

7. Compruebe los PGNs (Parameter Group Number, mensajes NMEA 2000) a emitir desde el puerto NMEA 2000, y haga clic en el botón Next.

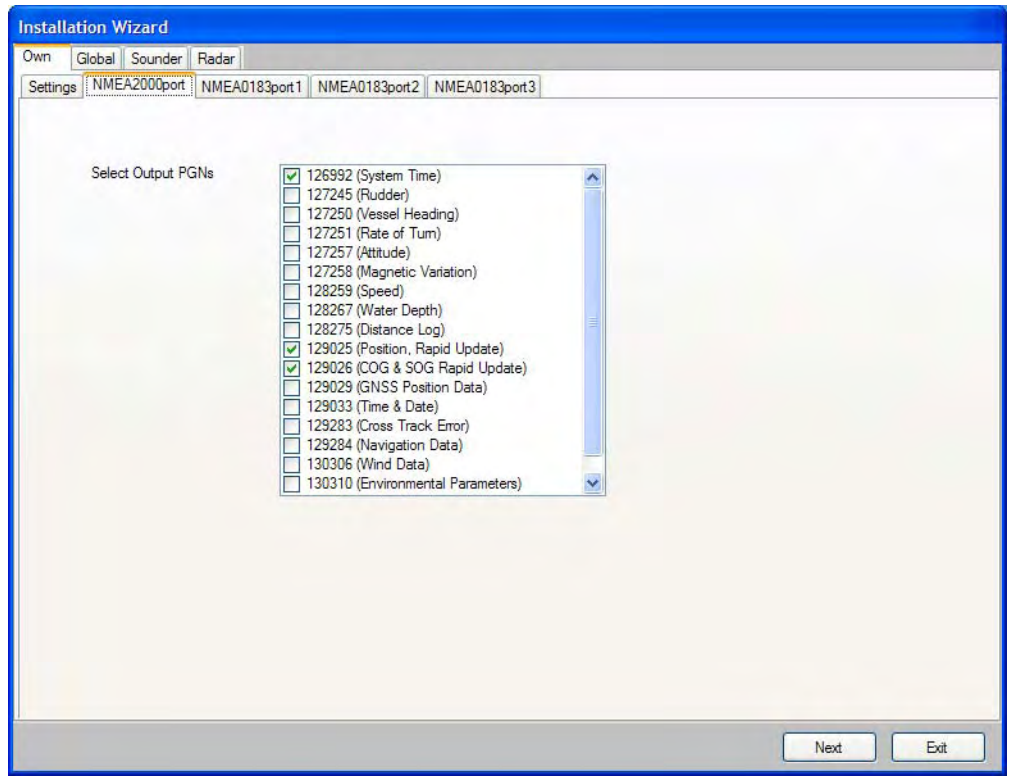

#### **Cuadros de diálogo Own tab-NMEA 0183 port 1 through 3**

Ajuste los puertos de datos NMEA0183.

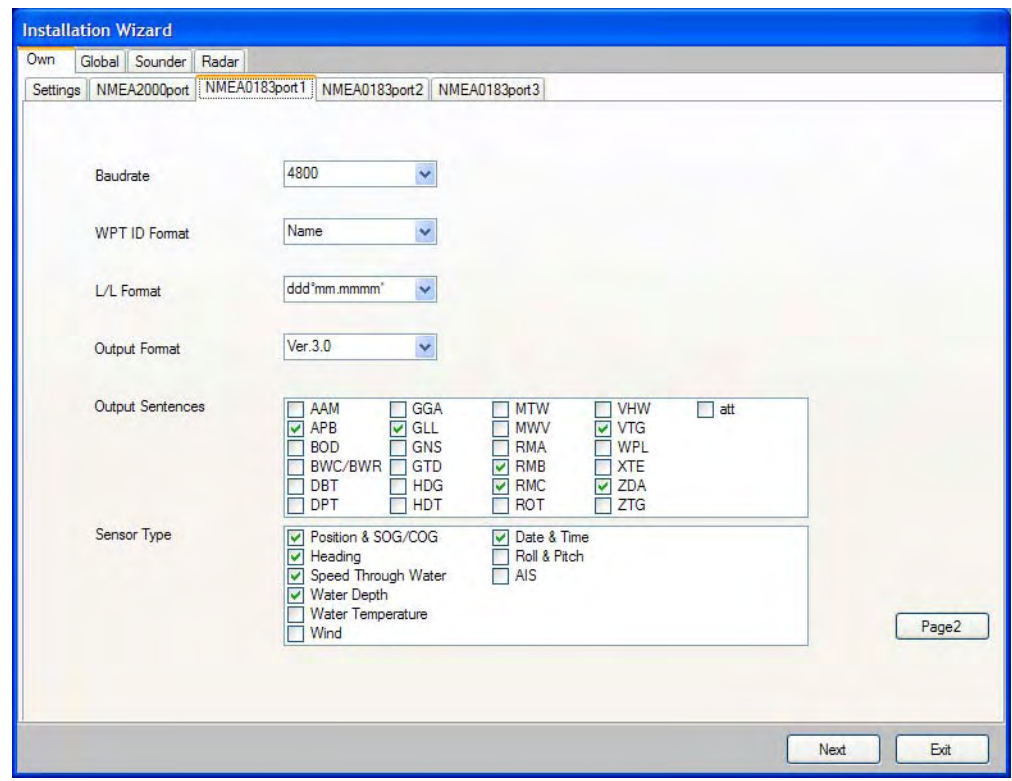

8. Fije la velocidad en baudios en el menú desplegable Baudrate, 4800 ó 38400.

- 9. Seleccione cómo indicar los waypoints; Name o ID No. en el menú desplegable WPT ID Format.
- 10.En el cuadro de diálogo L/L formato, seleccione cuántos dígitos (segundos) mostrar después de la coma decimal en latitud y longitud.
- 11.Seleccione la versión NMEA 0183 a emitir, Ver 1.5, Ver 2.0 o Ver 3.0, en el menú desplegable Output format.
- 12.En el campo Output Sentences, marque las sentencias NMEA0183 a emitir.
- 13.En el campo Sensor Type, marque los datos de sensor que se envían a la MFD. Ejemplo 1: Marque Position & SOG/COG para conexión del receptor GPS. Ejemplo 2: Marque Heading para conexión del sensor de rumbo.
- 14.Si el receptor GPS GP-320B está conectado, haga clic en el botón Page 2 para mostrar el menú de configuración para GP-320B. Ajuste todos los elementos consultando la tabla mostrada debajo.

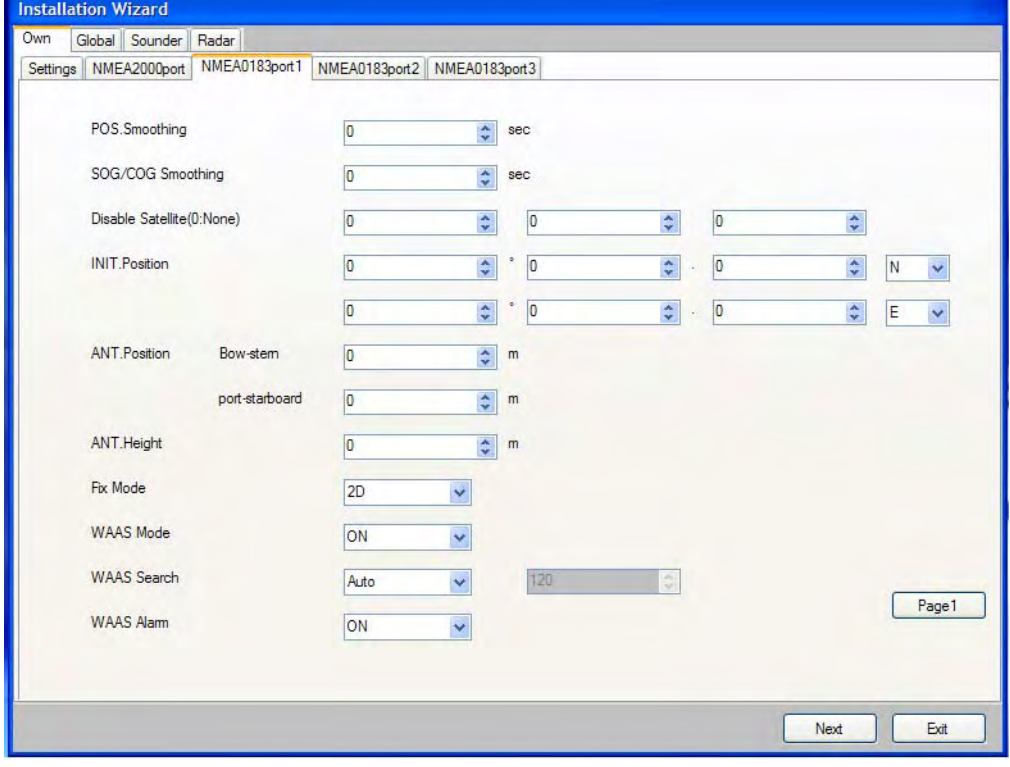

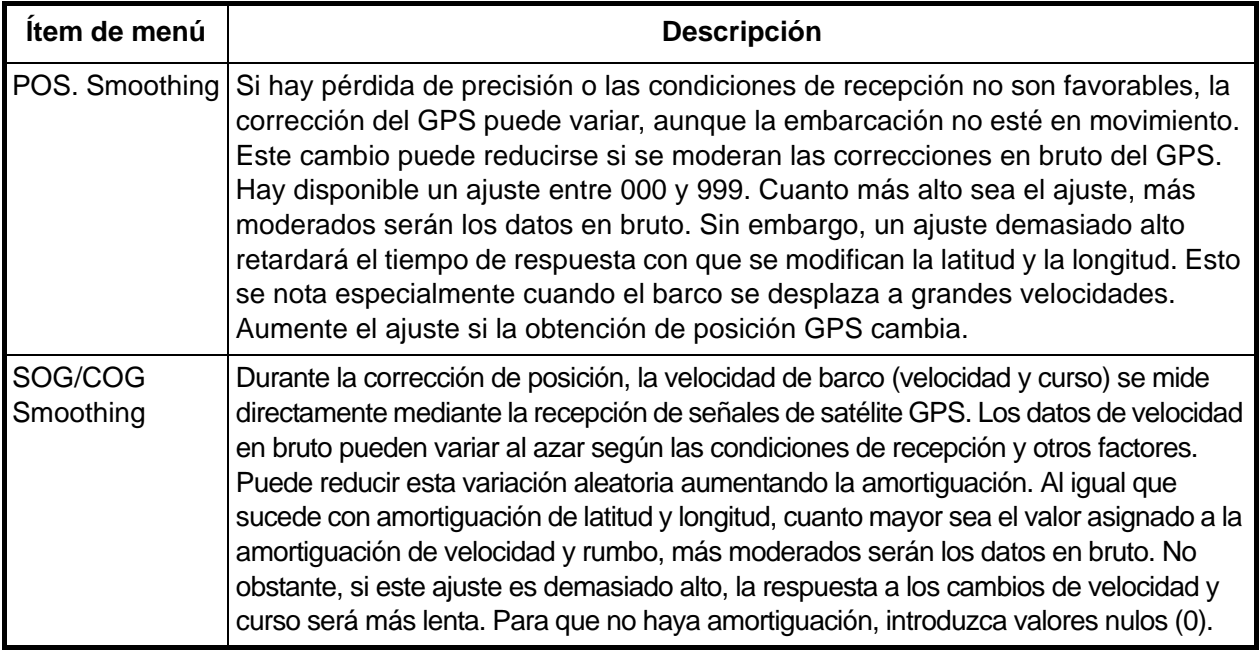

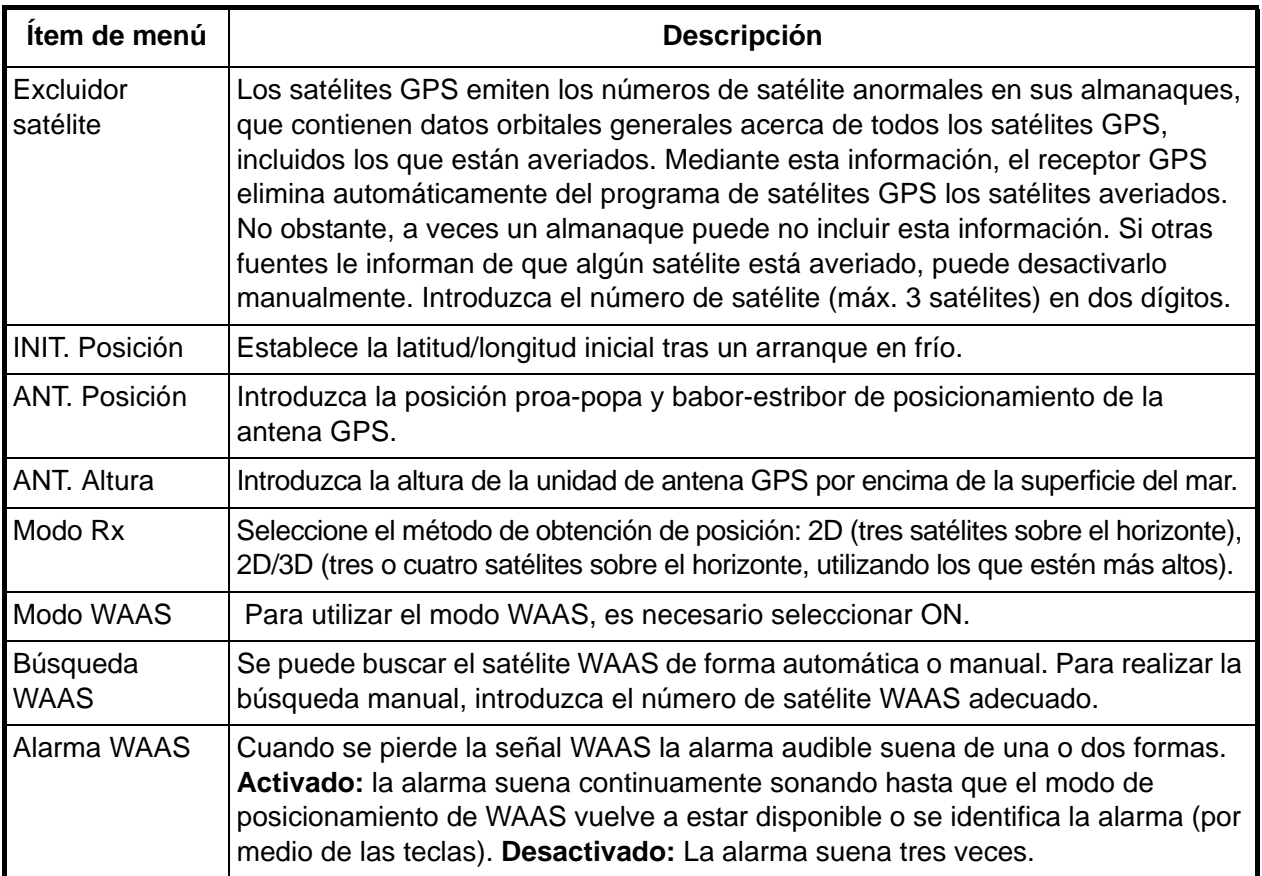

15.Haga clic en el botón Next.

#### **Cuadro de diálogo Global tab-Generic**

Introduzca las dimensiones de su embarcación y seleccione unidad de eslora/manga.

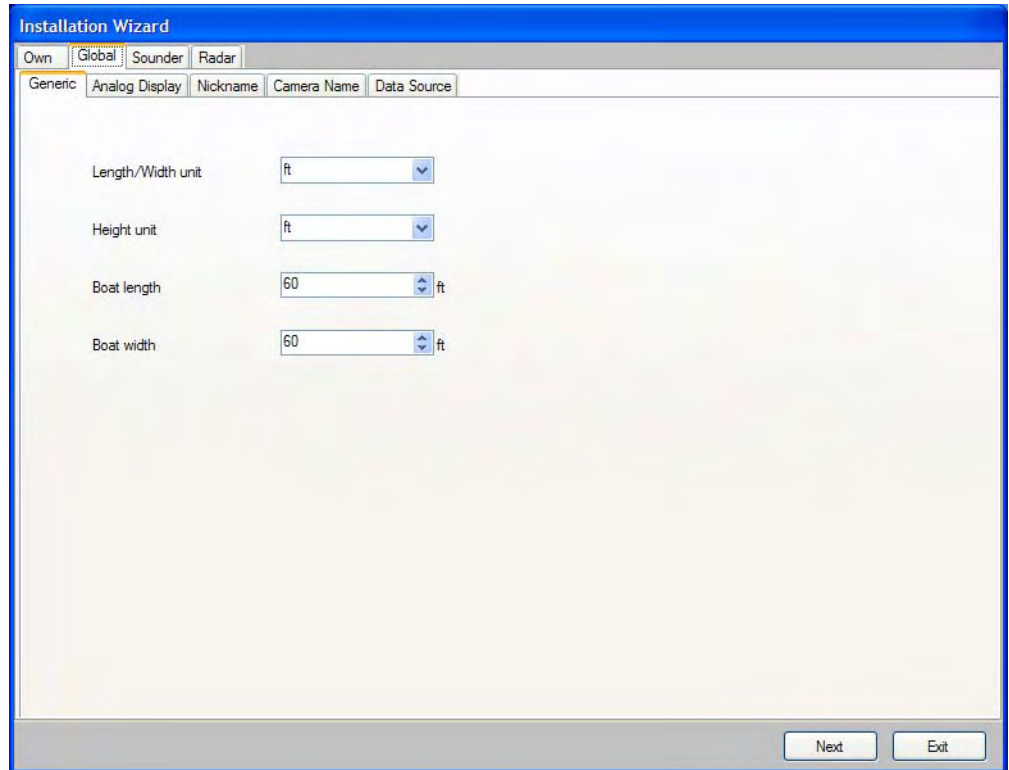

- 16.Seleccione la unidad deseada de eslora y manga para la embarcación (pies,m) en el menú desplegable Length/Width unit.3
- 17.Seleccione la unidad de altura para la embarcación (pies, m) en el menú desplegable Height unit.
- 18.Fije la eslora de la embarcación en el menú desplegable Boat Length.
- 19.Fije la manga de la embarcación en el menú desplegable Boat Width.
- 20.Haga clic en el botón Next.

#### **Cuadro de diálogo Global tab-Analog**

Indique las especificaciones de su motor.

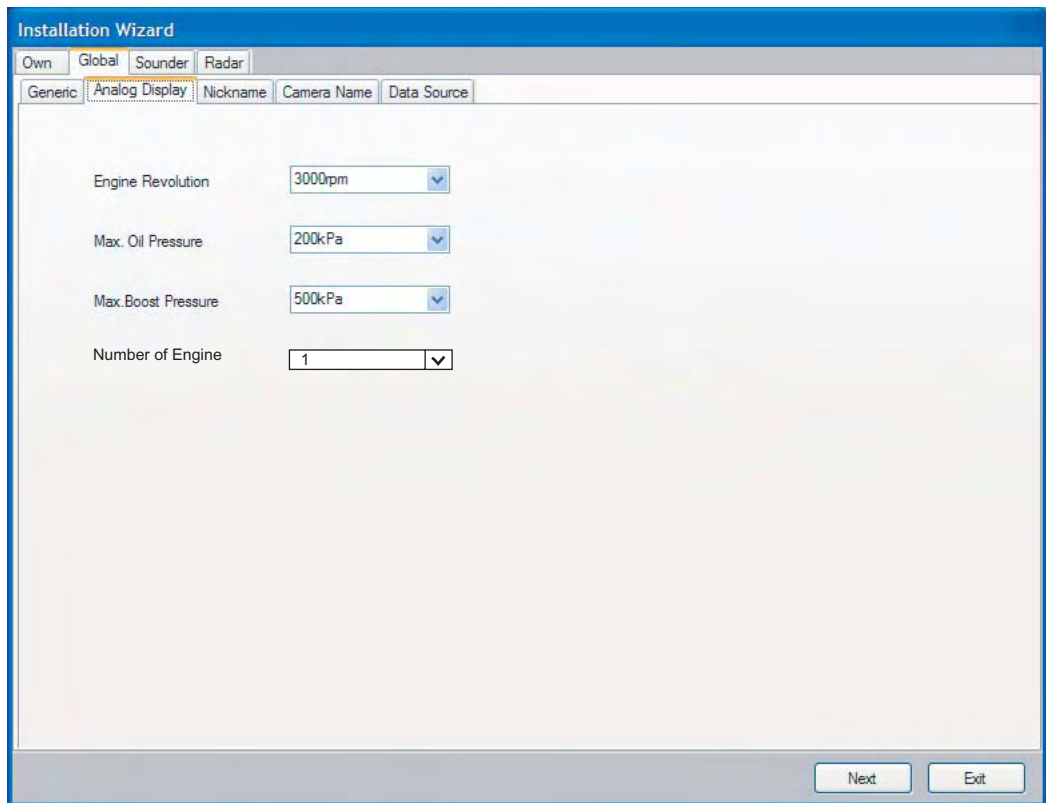

- 21.Seleccione la escala máxima del tacómetro (3000 rpm, 4000 rpm o 8000 rpm) en el menú desplegable Engine Revolution.
- 22.Seleccione la escala máx. del medidor de presión de aceite (200 kPa, 500 kPa o 1000 kPa) en el menú desplegable Max. Oil Pressure.
- 23.Seleccione la escala máx. del medidor de empuje (200 kPa, 500 kPa o 1000 kPa) en el menú desplegable Max. Boost Pressure.
- 24.Seleccione el número de motores en su embarcación (1, 2 ó 3) en el menú desplegable Number of Engine.
- 25.Haga clic en el botón Next.

#### **Cuadro de diálogo Global tab-Nickname**

Todos los equipos en el sistema NavNet 3D tienen asignados sobrenombres correspondientes. Si no le gusta el sobrenombre preasignado, puede modificarlo aquí. Con el teclado de cursor, seleccione la ubicación. Gire la manija para seleccionar el carácter y púlselo para confirmar la selección. Repita esta operación para completar los sobrenombres.

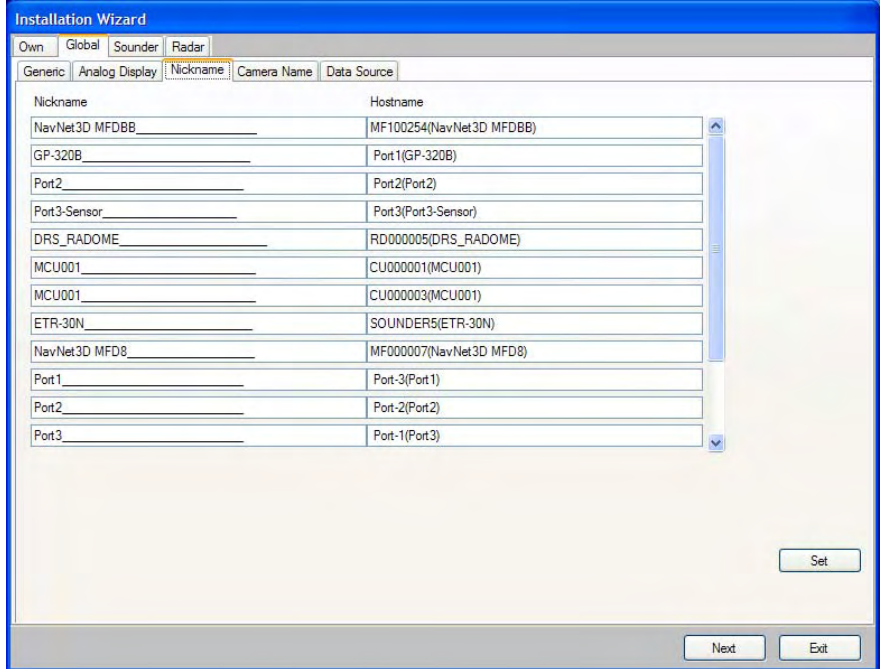

26.Haga clic en el botón Next.

#### **Cuadro de diálogo Global tab-Camera Name**

Las cámaras conectadas a la red tienen un nombre asignado. Si no le gusta el nombre preasignado, puede modificarlo aquí. Modifique el nombre utilizando el teclado de cursor y la manija como en el cuadro de diálogo Global tab-Nickname (PinP1 y 2: cámaras analógicas, IPcamera1 y 2: cámaras IP).

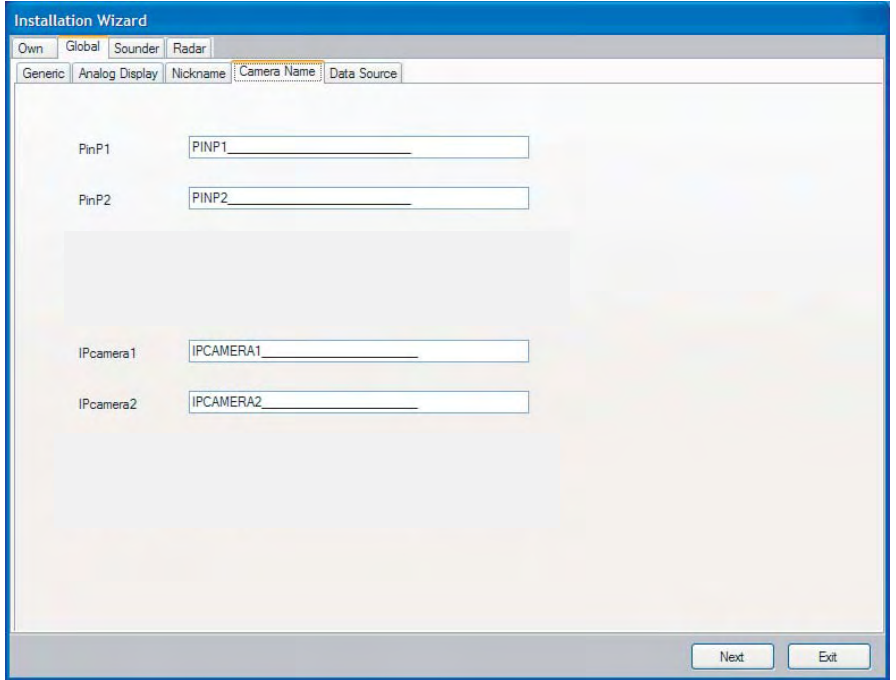

27.Haga clic en el botón Next.

#### **Cuadro de diálogo Global tab-Data Source**

El cuadro de diálogo Data Source muestra las fuentes de varios datos de navegación. En caso de sensores múltiples para un elemento de datos de navegación, por ejemplo, varios equipos de fijación de posición, seleccione el sensor a utilizar con el menú desplegable.

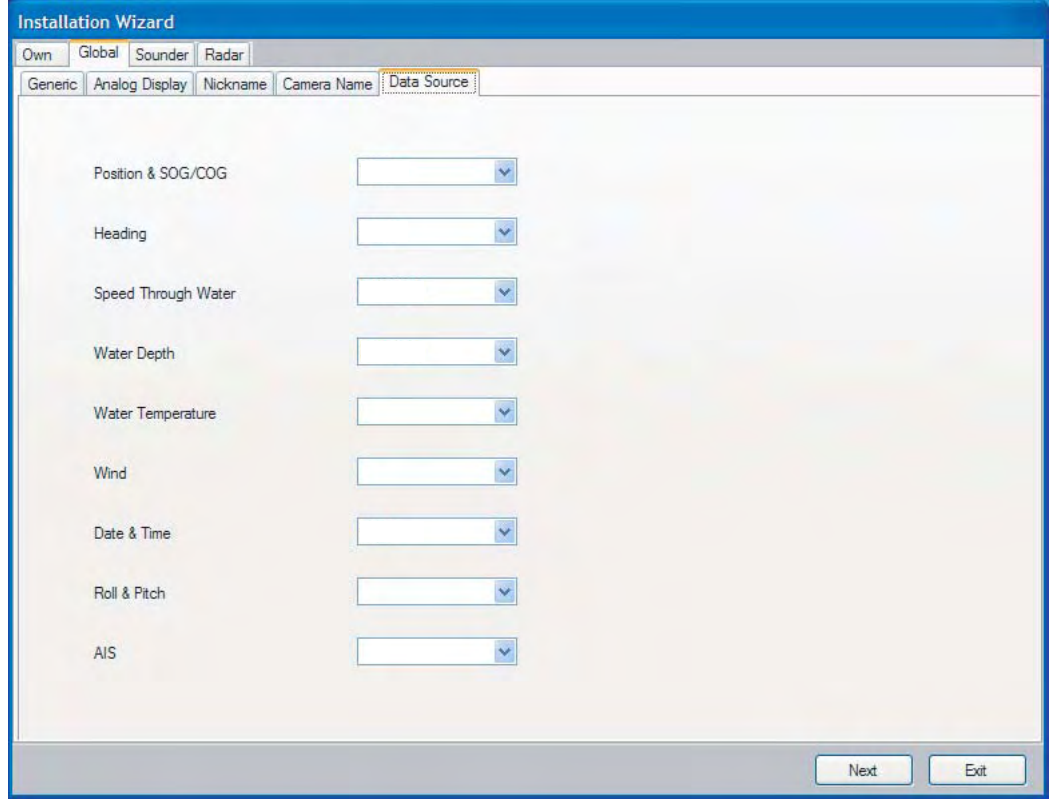

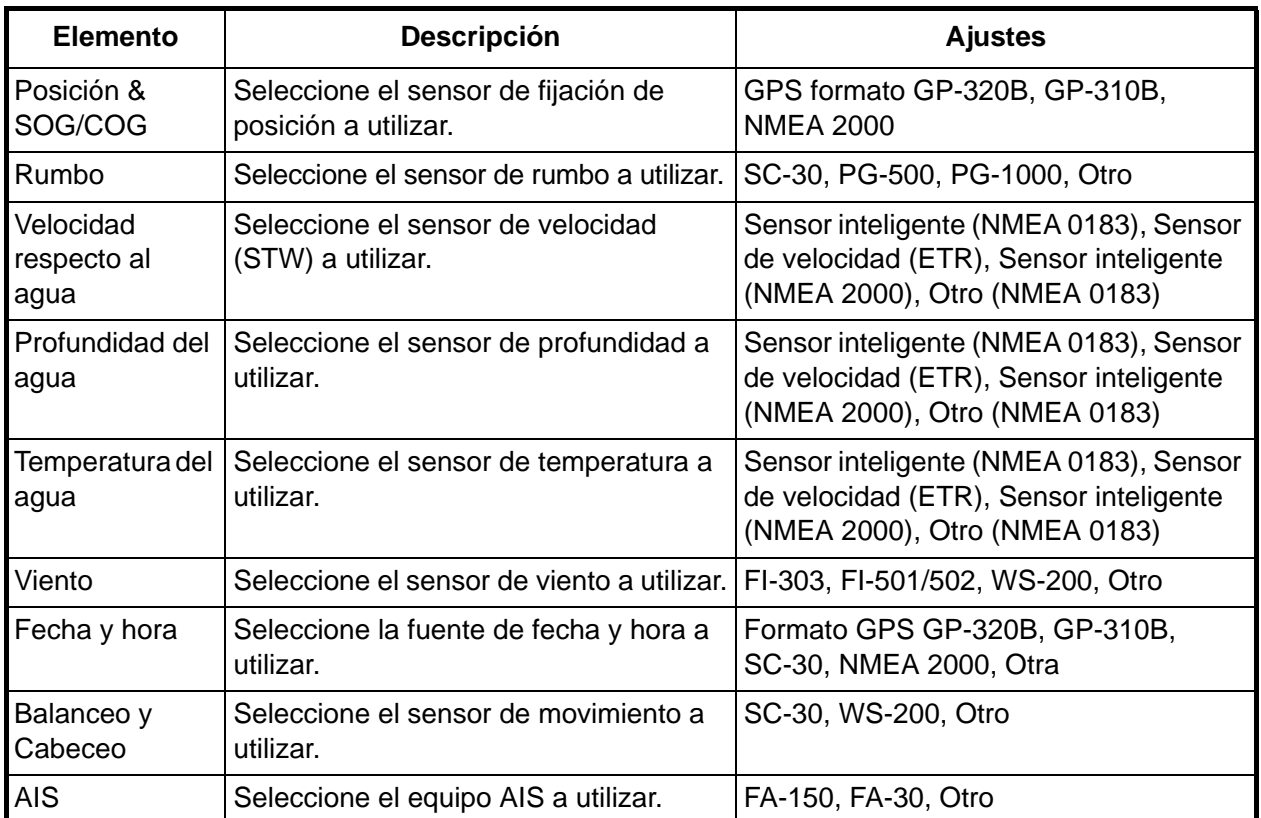

28.Cuando no tenga una sonda en red ni un sensor de radar, haga clic en el botón Exit para salir del asistente. Si lo tiene, haga clic en el botón Next para ir al paso 29.

#### **Fichas Sounder, Radar**

Si su MFD está conectado a uno o varios sensores, p. ej., sonda en red (DFF o ETR) y/o sensores de radar (DRS), aparece un cuadro de diálogo con el nombre del sensor mostrado en una ficha.

#### **Sonda**

29. Haga clic en el cuadro de diálogo Sounder Source select y seleccione la sonda de red, entre DFF1, DFF3 y ETR.

(Configuración para DFF1,3)

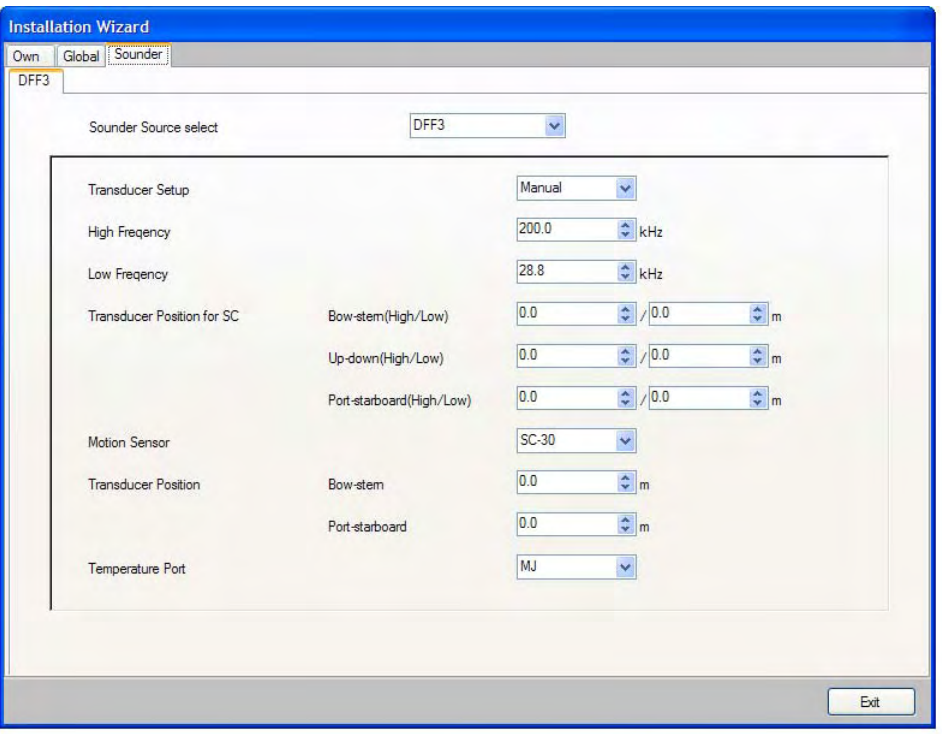

a) Haga clic en el menú desplegable Transducer Setup y seleccione Model Number, TD-ID o Manual, en función del transductor conectado. **Model Number:** Transductor Furuno

**TD-ID:** Transductor Airmar con TD-ID

**Manual:** Otros transductores

- b) Si selecciona Model Number en el paso a), haga clic en los menús desplegables High Frequency y Low Frequency y seleccione el tipo de modelo correspondiente. Para TD-ID y Manual, fije las frecuencias alta y baja.
- c) Para DFF1, haga clic en el menú desplegable Power y seleccione 1k(W) o 600W correspondientemente.
- d) Si está conectado el compás satelitario SC-30 o SC-50/110, fije la distancia entre la unidad de antena (o sensor) del compás satelitario y el transductor (alta y baja si está conectada) en los menús desplegables Transducer Position for SC.

**Bow-stern:**Ajuste la distancia entre la unidad de antena y el transductor en dirección proapopa. Si el transductor está situado a proa, ajuste un valor positivo.

**Up-down:** Ajuste la distancia entre el transductor y la unidad de antena en dirección vertical. **Port-starboard:** Ajuste la distancia entre la unidad de antena y el transductor en dirección babor-estribor. Si el transductor está situado a estribor, ajuste un valor positivo.

- e) Haga clic en el menú desplegable Motion Sensor y seleccione SC-30 o SC-50/110 si está conectado.
- f) Fije la posición del transductor en los menús desplegables Transducer Position.
- g) Si el DFF3 está equipado con un sensor de temperatura del agua, haga clic en el menú desplegable Temperature Port y seleccione la fuente de temperatura,, MJ (conector NMEA0183), High-freq(ency) o Low-freq(ency).
- h) Si hay un sensor de radar conectado, haga clic en el botón Next para continuar.

**Nota:** Para DFF3, fije el ajuste de la toma el la sonda de red después de ajustar todas las MFDs. Para obtener información más detallada, consulte el Manual del operador para DFF3.

(Ajuste para ETR)

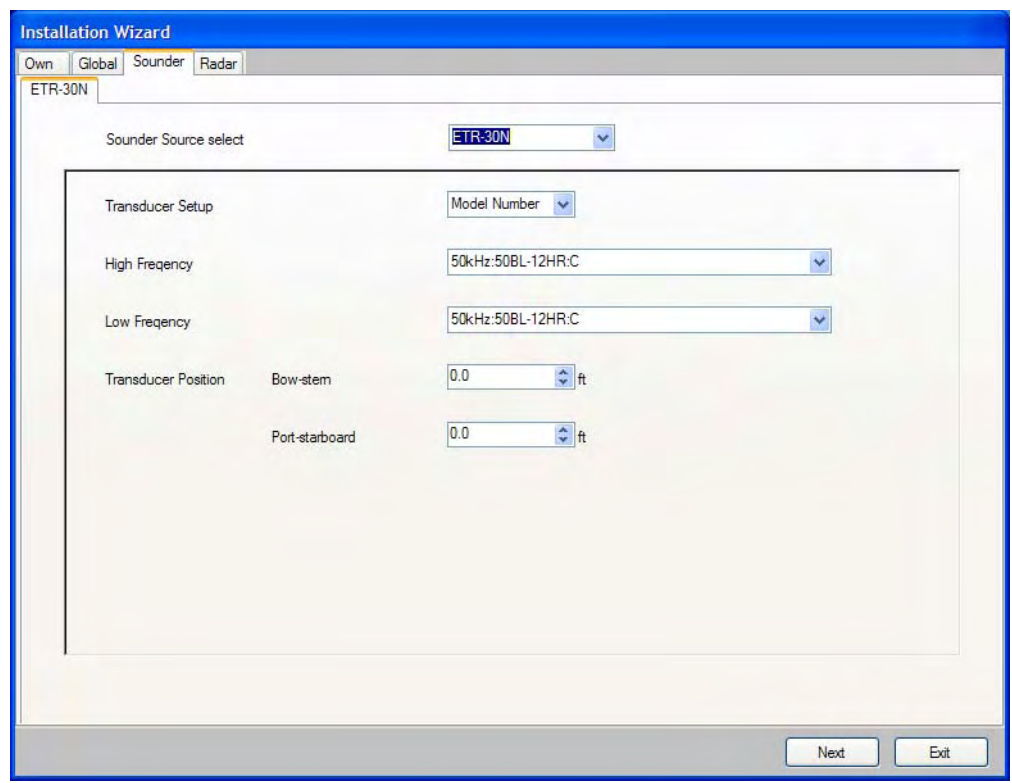

a) Haga clic en el menú desplegable Transducer Setup y seleccione Model Number o Manual, en función del transductor conectado. **Model Number:** Transductor Furuno

**Manual:** Otros transductores no Funuro

- b) Si selecciona Model Number en el paso a), haga clic en los menús desplegables High Frequency y Low Frequency y seleccione el tipo de modelo correspondiente. Para Manual, fije las frecuencias alta y baja con los correspondientes menús desplegables.
- c) Utilice los botones de flecha en Transducer Position para fijar la posición del transductor.
- d) Si hay un sensor de radar conectado, haga clic en el botón Next para continuar.

#### **Radar**

Fije el cuadro de diálogo Radar de acuerdo con el radar conectado.

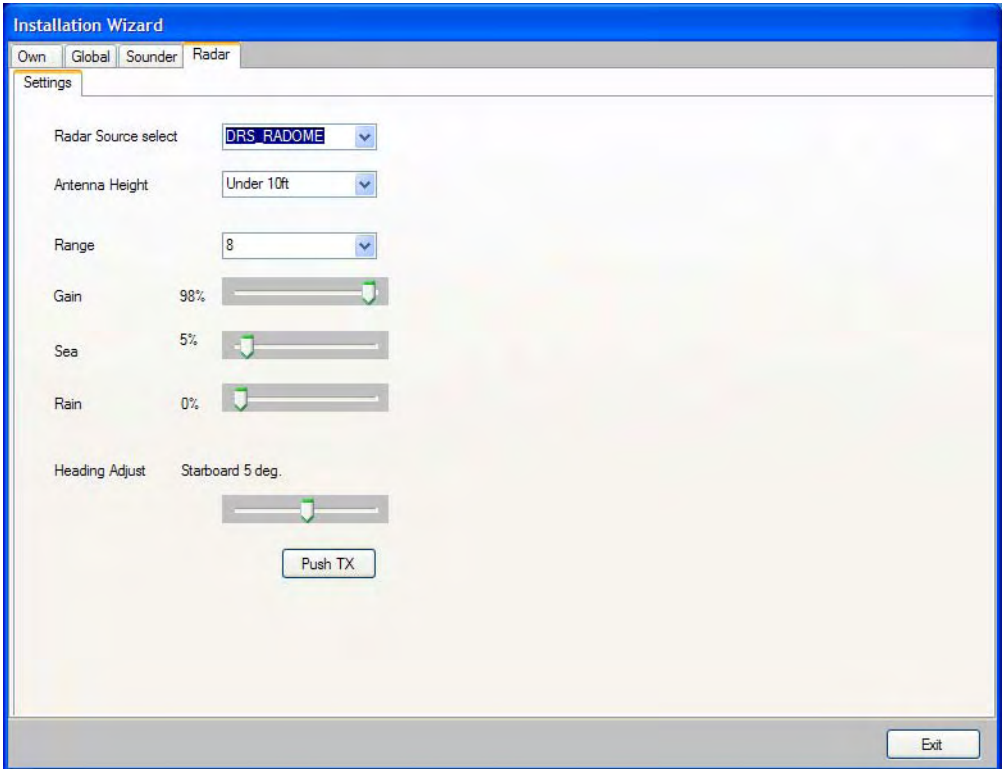

- 30.Haga clic en el menú desplegable Radar Source select y seleccione el tipo de radar conectado, DRS RADOME o DRS OPEN.
- 31.Haga clic en el menú desplegable Antenna Height y seleccione la altura de la antena sobre la línea de flotación entre Under 10ft, 10ft-30ft o Over 30ft.
- 32.Realice el ajuste de rumbo como sigue.

Ha montado el sensor de radar apuntando directamente hacia delante en dirección a la proa. Por tanto, podría aparecer un objetivo, pequeño pero visible, en la misma popa en la línea de rumbo (cero grados).

En la práctica, probablemente observará algún pequeño error en la pantalla, debido a la dificultad de obtener un posicionamiento inicial adecuado del sensor de radar. El siguiente ajuste compensará este error:

- a) Fije el rumbo del barco hacia un destino adecuado (por ejemplo, barco o boya).
- b) Haga clic en el menú desplegable Range y seleccione un rango entre 0,125 y 0,25 millas náuticas.
- c) Haga clic en el botón Push TX para transmitir. La imagen del radar aparece en la parte derecha del cuadro de diálogo Radar.
- d) En caso necesario, ajuste la ganancia, ecos parásitos del mar y ecos parásitos de lluvia utilizando las barras deslizantes.
- e) Gire la manija, ajuste la barra deslizante Heading Adjust para que la EBL pase por el centro del blanco.
- f) Como prueba final, mueva el barco hacia una pequeña boya y confirme que la boya se muestra justamente en la popa en el radar cuando se ve en justamente en la popa.
- g) Haga clic en el botón Push STBY para detener la transmisión.

33.Haga clic en el botón Exit para finalizar.

La MFD se reinicia.

#### **3.2 Ajuste para MFDs múltiples en la red**

Cuando tenga MFDs múltiples en la red, designe una como el servidor DHCP (dynamic Host Configuration Protocol). A continuación, confirme los conmutadores DIP correspondientes conectados a las MFDs en el hub interno están activados.

- 1. Active la MFD seleccionada para actuar como servidor DHCP.
- 2. Seleccione Language y haga clic en el botón Next.

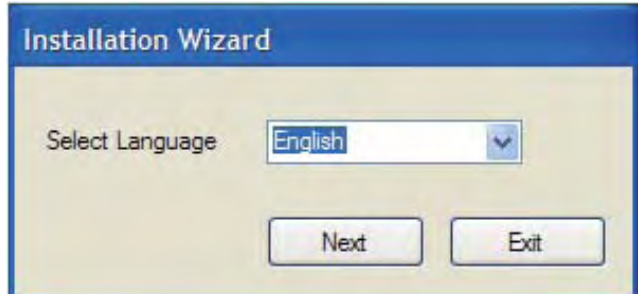

- 3. Fije DHCP server setting en enable.
- 4. Seleccione enable en el cuadro de diálogo Power synchronization.

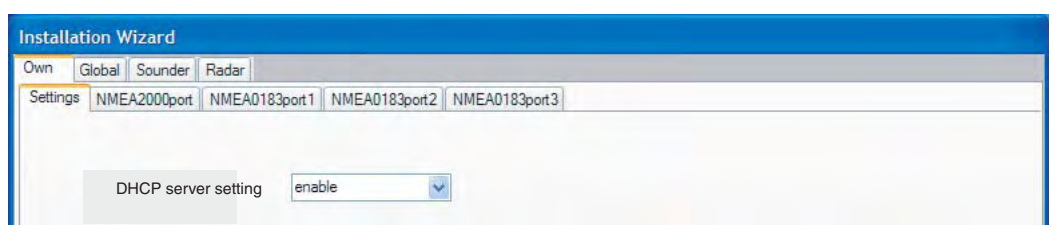

- 5. Haga clic en el botón Exit. (La unidad se desconecta automáticamente.)
- 6. Active La MFD servidor.
- 7. Active todas las demás MFDs en la red.
- 8. Realice los ajustes del Installation Wizard en la MFD servidor, consúltese la sección 3.1.
- 9. Ajuste la siguiente MFD como se indica a continuación:
	- a) Seleccione Language y haga clic en el botón Next.
	- b) Seleccione "Disable" del cuadro de diálogo DHCP server setting.
	- c) Seleccione "Enable" del cuadro de diálogo Power synchronization.
	- d) Haga clic en el botón Exit. (La unidad se desconecta automáticamente.)
	- e) Encienda la MFD.
	- f) Ajuste la MFD utilizando el Installation Wizard.
- 10.Ajuste las demás MFDs.
- 11.Después de ajustar todas las MFDs, haga clic en el botón Exit en la MFD servidor y la unidad se apagará automáticamente.
- 12.Haga clic en el botón Exit en otras MFDs en el orden en que se ajustaron.
- 13.Active La MFD servidor. Confirme que las otras MFDs se ponen en modo de reserva.
- 14.Pulse el interruptor POWER en cada MFD. Confirme que cada MFD muestra la pantalla de inicio NavNet 3D.

# PACKING-VE MFB8-J/E NGLIST MFB8-J/E  $MPD8-J/E$  $I$  S T PACKING

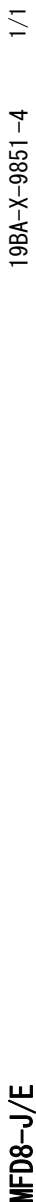

0#/' 176.+0' 3 6; &'5%4+26+10%1&'-

**JNITINE** 

DOCD **A1 2001年** 

图图

**NAME** 

**DOCUMENT** 

書類ケ-ス

DOCUMENTS DOCUMENTS CASE

取扱説明CD

取扱説明CD

OPERATOR'S

フラッシュマウント型紙

フラッシュマウント型紙

FLUSH

MOUNT ING

ヒューズ変更のお願い ヒューズ変更のお願い ワ/エイ

NOT IF I CAT I ON NOTIFICATION DOCUMENT

装備要領書

装備要領書

 $NSTALLATION$ INSTALLATION MANUAL

操作要領書( 操作要領書(タゲン)

OPERATOR'S OPERATOR'S GUIDE

操作要領書 (和)

操作要領書 (和)

OPERATOR'S OPERATOR'S GUIDE

取扱説明書

取扱説明書

OPERATOR'S OPERATOR'S MANUAL

TEMPLATE

 $\frac{1}{2}$ 

MANUAL

%&

ͳ

 $\lambda$  L, O

−

H293XW230XT18

293

233

 $25 \frac{15}{25}$ 

H293XW230XT18

 $000 - 168 - 580 - 10$ 

 $000 - 168 - 580 - 10$ 

 $\overline{ }$ 

NAVNET3

 $125$ 

142

 $\lesssim$ 

 $000 - 167 - 721 - 1*$ 

420

 $000 - 167 - 721 - 14$ 

 $0.42 - 00709 - *$ 142-00709-\* 7/14

 $000 - 167 - 941 - 1*$ 

 $\frac{1}{2}$ 

 $\overline{3}$ 

 $000 - 167 - 941 - 14$ 

−

 $C42-00706$  -\*

 $342 - 00706 - *$ 

 $000 - 167 - 809 - 1*$ 

 $000 - 167 - 809 - 1*$ 

 $\ddot{}$ 

+−444440+

 $297$ 

 $M*-44440-*$ 

≸

−  $(\ast )$ 

MLG-44440-∗

4-04444-M

 $000 - 167 - 805 - 1*$ 

 $\frac{182}{2}$ 

257

 $000 - 167 - 805 - 1$ 

−  $(\ast )$ 

\*−14440.80

 $35J - 44440 - *$ 

 $000 - 167 - 803 - 1*$ 

 $\frac{182}{2}$ 

257

 $000 - 167 - 803 - 1*$ 

−

M\*-44441-\*

 $3M*-44441-*$ 

 $\boldsymbol{\ddot{\ast}}$ 

 $000 - 167 - 814 - 1*$ 

 $000 - 167 - 814 - 1*$ 

 $000 - 167 - 806 - 1*$ 

 $\frac{182}{2}$ 

257

 $0.00 - 167 - 806 - 1*$ 

 $*CD-ROM*$ 

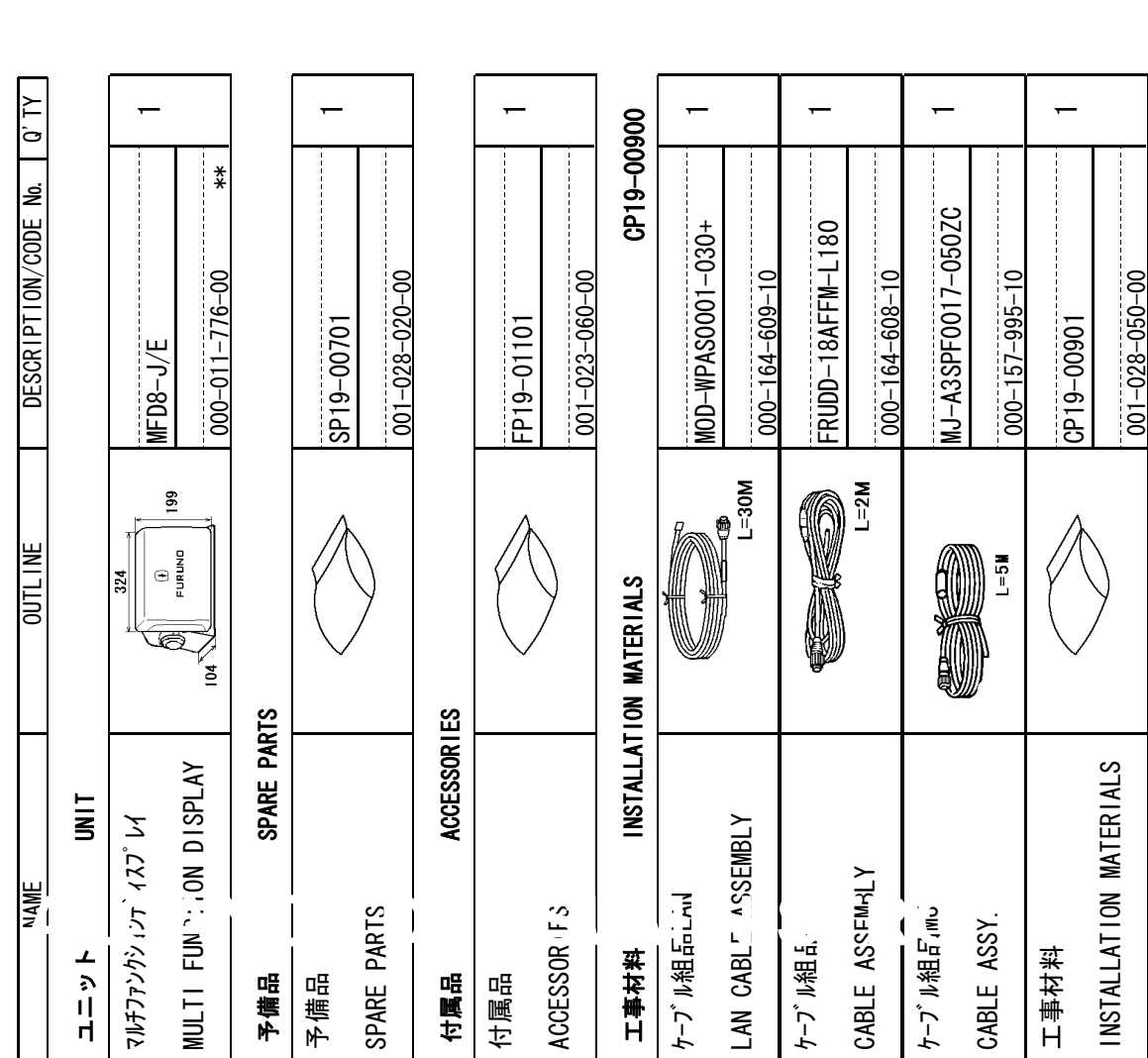

CODE NUMBER ENDING WITH "\*\*" INDICATES THE CODE NUMBER OF REPRESENTATIVE MATERIAL. 㪚㪦㪛㪜㩷㪥㪬㪤㪙㪜㪩㩷㪜㪥㪛㪠㪥㪞㩷㪮㪠㪫㪟㩷㩹㪁㪁㩹㩷㪠㪥㪛㪠㪚㪘㪫㪜㪪㩷㪫㪟㪜㩷㪚㪦㪛㪜㩷㪥㪬㪤㪙㪜㪩㩷㪦㪝㩷㪩㪜㪧㪩㪜㪪㪜㪥㪫㪘㪫㪠㪭㪜㩷㪤㪘㪫㪜㪩㪠㪘㪣㪅 2.(\*1)は、それぞれ仕様選択品を表します。 2(\*1)は、それぞれ様選択品を表します。

(\*1)INDICATE SPECIFICATION SELECTIVE ITEM. 㩿㪁㪈㪀㪠㪥㪛㪠㪚㪘㪫㪜㩷㪪㪧㪜㪚㪠㪝㪠㪚㪘㪫㪠㪦㪥㩷㪪㪜㪣㪜㪚㪫㪠㪭㪜㩷㪠㪫㪜㪤㪅

1.コート゛番号末尾の[\*\*]は、選択品の代表コードを表します。

1.コード番号末尾の[\*\*]は、選択品の代表コート゛を表します。

(略図の寸法は、参考値です。 DIMENSIONS IN DRAWING FOR REFERENCE ONLY.)

ACCESSORIES AND A PART OF THE DOCUMENTS IS PUT IN THE DOCUMENTS CASE. ACCĒSSORĪES AND A PART OF THE DOCUMENTS IS PUT IN THE DOCUMENTS CASE.

3.付属品及び一部の図書は、書類ケースに収められています。

3.付属品及び一部の図書は、書類ケースに収められています。

TWO TYPES AND CODES MAY BE LISTED FOR AN ITEM. THE LOWER PRODUCT MAY BE SHIPPED IN PLACE OF<br>THE UPPER PRODUCT. QUALITY IS THE SAME. TWO TYPES AND CODES MAY BE LISTED FOR AN ITEM. THE LOWER PRODUCT MAY BE SHIPPED IN PLACE OF 䯴⇛࿑䬽ኸᴺ䬾䫺ෳ⠨୯䬶䬨䫻䎃䎧䎬䎰䎨䎱䎶䎬䎲䎱䎶䎃䎬䎱䎃䎧䎵䎤䎺䎬䎱䎪䎃䎩䎲䎵䎃䎵䎨䎩䎨䎵䎨䎱䎦䎨䎃䎲䎱䎯䎼䎑䯵 \$#: 型式/コード番号が2段の場合、下段より上段に代わる過渡期品であり、どちらかが入っています。 なお、品質は変わりません。 型式⁄コード番号が2段の場合、下段より上段に代わる過渡期品であり、どちらかが入っています。 なお、品質は変わりません。 THE UPPER PRODUCT. QUALITY IS THE SAME.

# 㧼㧭㧯㧷㧵㧺㧳ޓ㧸㧵㧿㨀 \$#: - $MFD12-J/E$ LIST PACKING

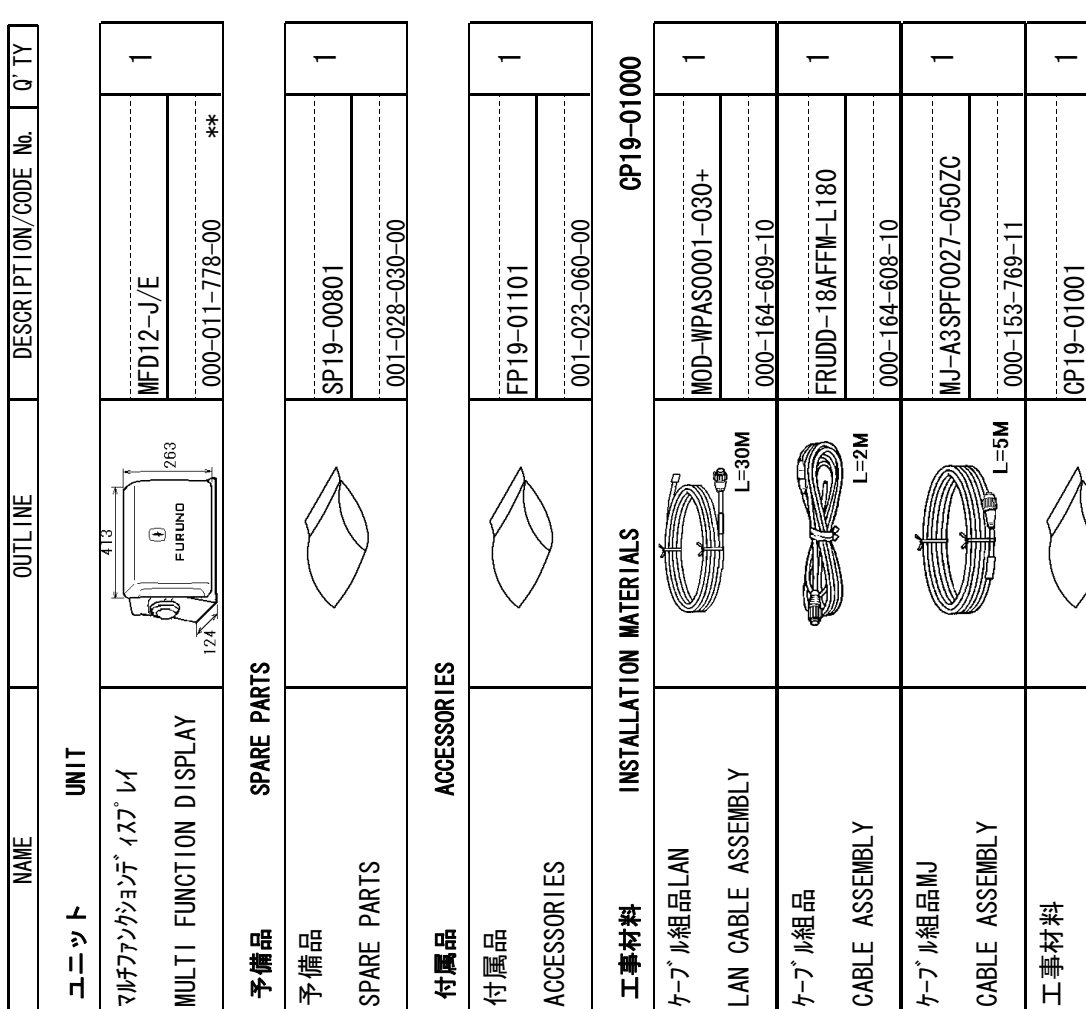

CODE NUMBER ENDING WITH "\*\*" INDICATES THE CODE NUMBER OF REPRESENTATIVE MATERIAL. 㪚㪦㪛㪜㩷㪥㪬㪤㪙㪜㪩㩷㪜㪥㪛㪠㪥㪞㩷㪮㪠㪫㪟㩷㩹㪁㪁㩹㩷㪠㪥㪛㪠㪚㪘㪫㪜㪪㩷㪫㪟㪜㩷㪚㪦㪛㪜㩷㪥㪬㪤㪙㪜㪩㩷㪦㪝㩷㪩㪜㪧㪩㪜㪪㪜㪥㪫㪘㪫㪠㪭㪜㩷㪤㪘㪫㪜㪩㪠㪘㪣㪅 1.コート『番号末尾の[\*\*]は、選択品の代表コートを表します。 1.コート゛番号末尾の[\*\*]は、選択品の代表コードを表します。

 $00 - 08 - 060 - 00$ 

 $001 - 028 - 060 - 00$ 

 $NSTALAT$  ION

INSTALLATION MATERIALS

MATERIALS

2.(\*1)は、仕様選択品を表します。<br>(\*1)INDICATE SPECIFICATION SELECTIVE ITEM. 2.(\*1)は、仕様選択品を表します。 㩿㪁㪈㪀㪠㪥㪛㪠㪚㪘㪫㪜㩷㪪㪧㪜㪚㪠㪝㪠㪚㪘㪫㪠㪦㪥㩷㪪㪜㪣㪜㪚㪫㪠㪭㪜㩷㪠㪫㪜㪤㪅

(略図の寸法は、参考値です。DIMENSIONS IN DRAWING FOR REFERENCE ONLY.)

TWO TYPES AND CODES MAY BE LISTED FOR AN ITEM. THE LOWER PRODUCT MAY BE SHIPPED IN PLACE OF<br>THE UPPER PRODUCT. QUALITY IS THE SAME. 䯴⇛࿑䬽ኸᴺ䬾䫺ෳ⠨୯䬶䬨䫻䎃䎧䎬䎰䎨䎱䎶䎬䎲䎱䎶䎃䎬䎱䎃䎧䎵䎤䎺䎬䎱䎪䎃䎩䎲䎵䎃䎵䎨䎩䎨䎵䎨䎱䎦䎨䎃䎲䎱䎯䎼䎑䯵 \$#: TWO TYPES AND CODES MAY BE LISTED FOR AN ITEM. THE LOWER PRODUCT MAY BE SHIPPED IN PLACE OF 型式/コード番号が2段の場合、下段より上段に代わる過渡期品であり、どちらかが入っています。 なお、品質は変わりません。 型式⁄コード番号が2段の場合、下段より上段に代わる過渡期品であり、どちらかが入っています。 なお、品質は変わりません。 THE UPPER PRODUCT. QUALITY IS THE SAME.

3.付属品及び一部の図書は、書類ケースに収められています。 3.付属品及び一部の図書は、書類ケースに収められています。

ACCĒSSORĪES AND A PART OF THE DOCUMENTS IS PUT IN THE DOCUMENTS CASE.

ACCESSORIES AND A PART OF THE DOCUMENTS IS PUT IN THE DOCUMENTS CASE.

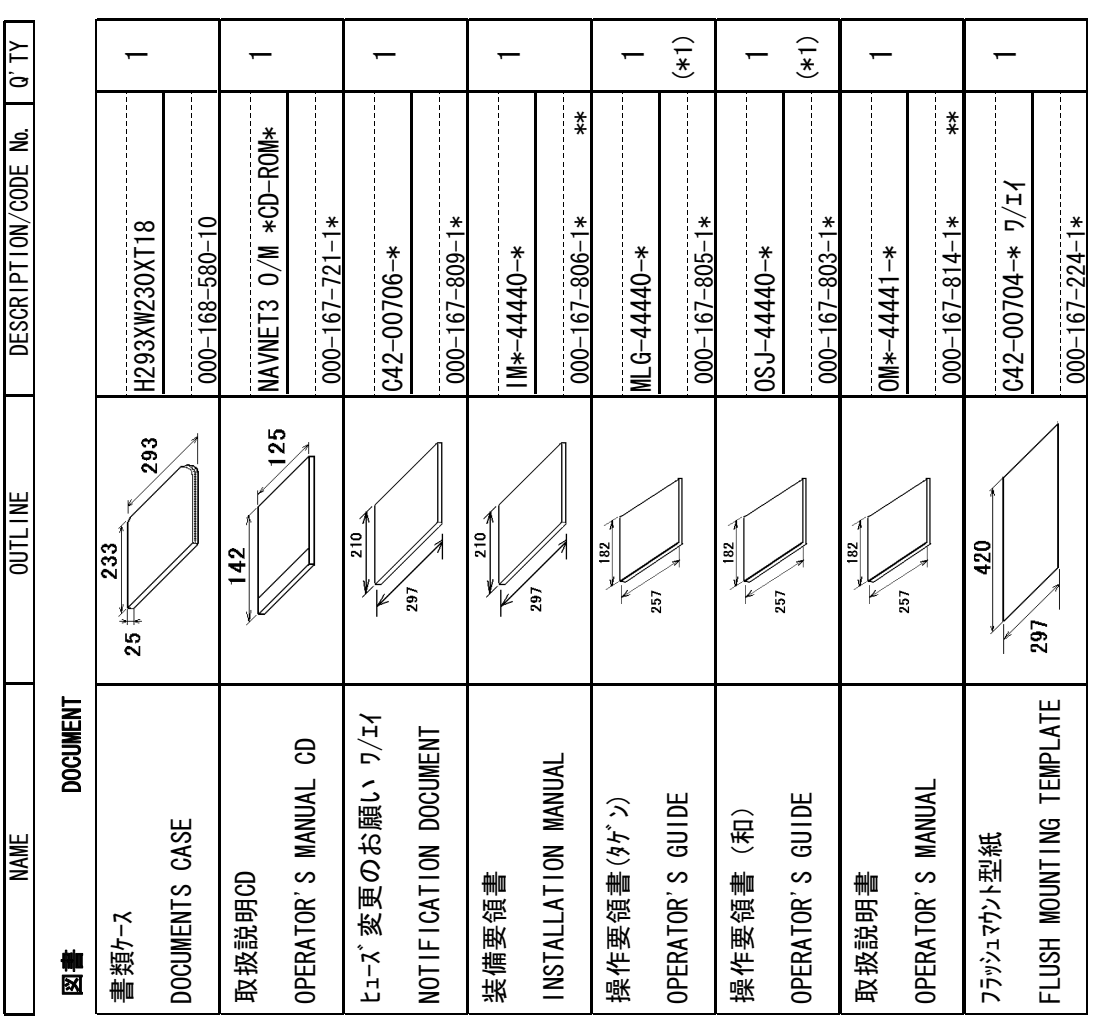

# I

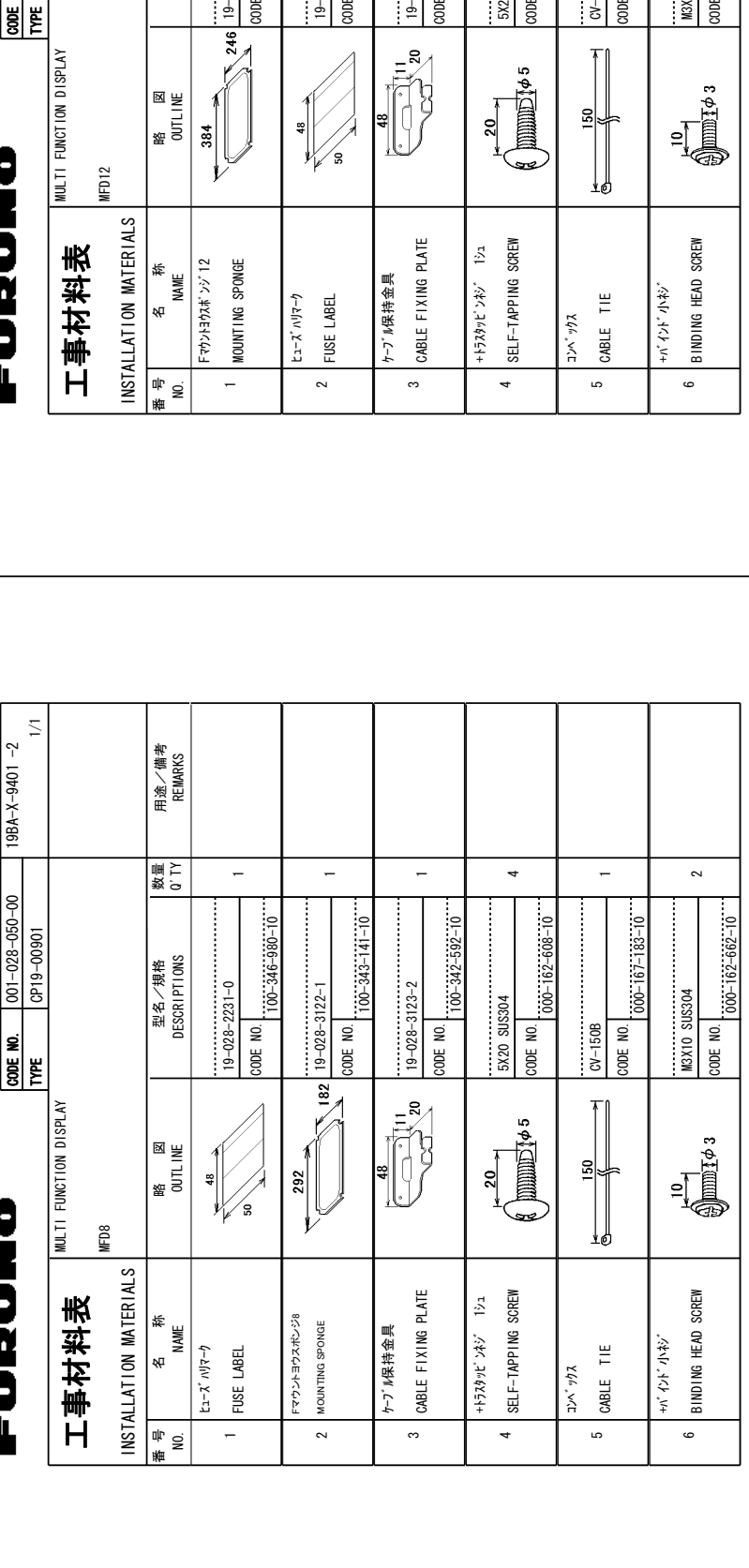

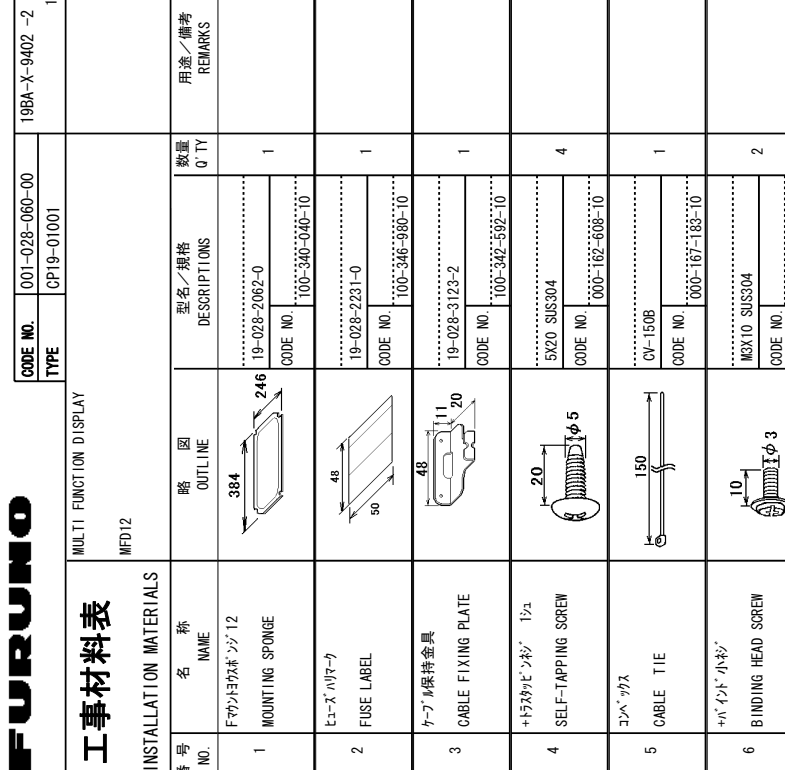

⒓ޓޓฬ -0#/' Fマウントヨウスボンジ12 /1706+0)-

┯

MOUNTING SPONGE Fマウントヨウスポ<sup>\*</sup>ンジ<sup>\*</sup> 12

ヒューズ ハリマーク FUSE LABEL

 $t - x^* \wedge y - y$ 

∾

ケーブル保持金具 CABLE **FIXING** 

ケーブル保持金具

ო

+トラスタッピンホジ 1シュ SELF-TAPP ING

4

SELF-TAPPING SCREW +トラスタッピ ンネン\* 1シュ

㩄㩧㩗㩨㨹㩂㩇

CABLE TIE

CABLE TIE

㩔㩨㨼㩧㩎㩨ዊ㩒㩆㩨  $3$  I ND I NG BINDING HEAD SCREW

+バイント ハイジ

అ

 $000 - 162 - 662 - 10$ 

 $\overline{2}$ 

CODE NO.

ما

工事材料表

工事材料表

⇟-ภ-01

 $NSTALLATION$ 

INSTALLATION MATERIALS

MATERIALS

(略図の寸法は、参考値です。 DIMENSIONS +0-**DRAW ING**  $\frac{8}{11}$ REFERENCE ר<br>)<br>M .<br>چ %1&'5-/#;- $\overline{\phantom{a}}$  $\overline{15}$ ຮູ້ #0-|<br>| 11<br>| 11<br>| 11 **.**<br>Swer 241&7%6-<u>ัร</u> \$'-SHIPED +0-2.#%'-.<br>५ 6\*'-PER Product. +5-6\*'-5#/'

FURUNO ELECTRIC CO .. LTD.

.<br>E .<br>11

2004.IFY

型式/コード著号が2段の場合、下段より上段に代わる過渡期品であり、どちらかが入っています。 なお、品質は変わりません。

型式./コード著号が2段の場合、下段より上段に代わる過渡期品であり、どちらかが入っています。 なお、品質は変わりません。 型式/コード著号が2段の場合、下段より上段に代わる過渡期品であり、どちらかが入っています。 なお、品質は変わりません。

(略図の寸法は、参考値です。 DIMENSIONS +0-**DRAW ING**  $\frac{8}{5}$ REFERENCE ر<br>ا⊊ 2<br>2 **PES** ۔<br>چ %1&'5-/#;-\$'-.+56'&-ຮັ #0-|<br>|<br>|<br>|<br>|<br>| .19'4-PRODUCT /#;-\$'-5<br>5HIPPED +0-2.#%'-.<br>१५ .<br>≝ PER Product  $384.17$ +5-6\*'-5#/'

FURUNO ELECTRIC CO . LTD.

FURUNO ELECTRIC CO. LTD.

19BA-X-9402

A-4

A-3

 $\geq$ 

 $19BA-X-9401$ FURUNO ELECTRIC CO . LTD.

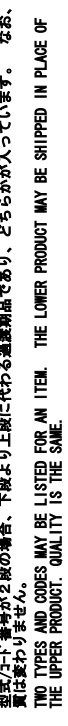

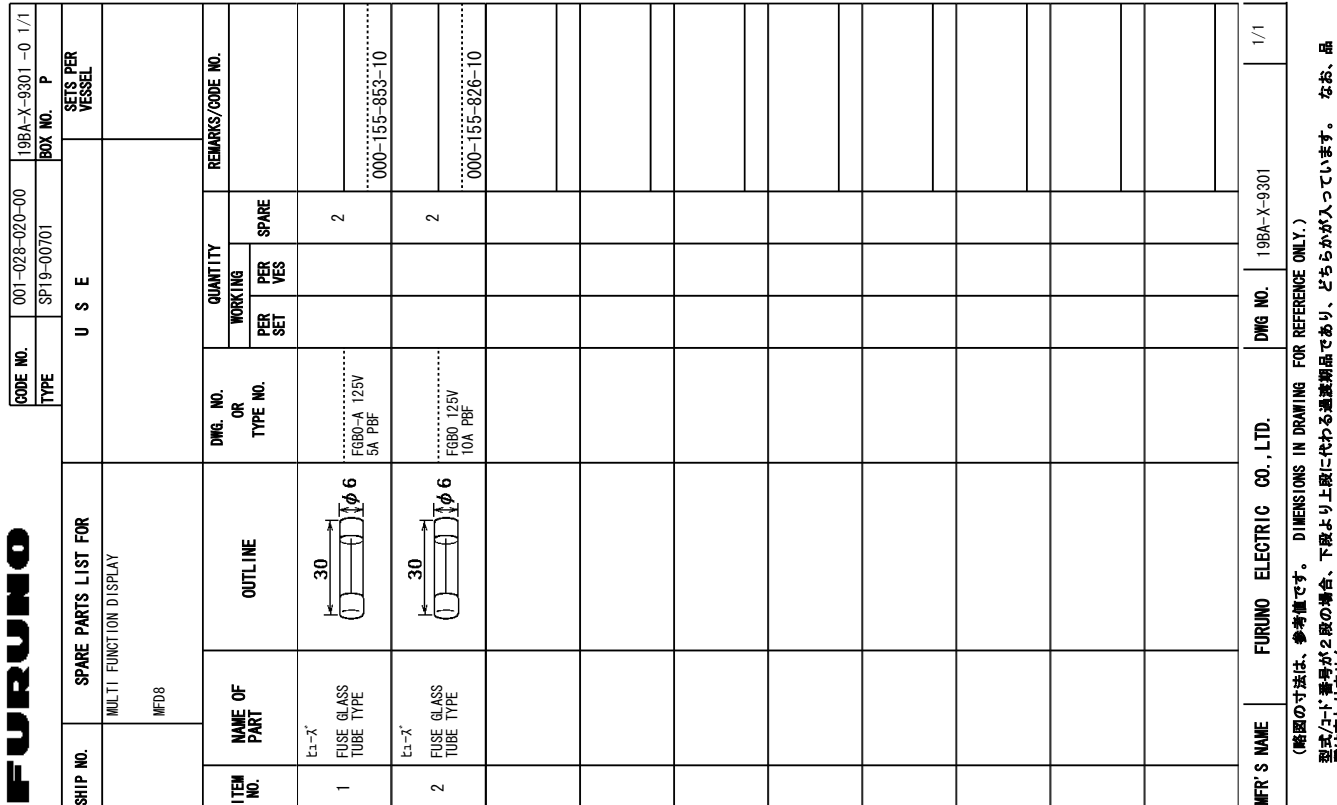

FURUNO

# FUQUE

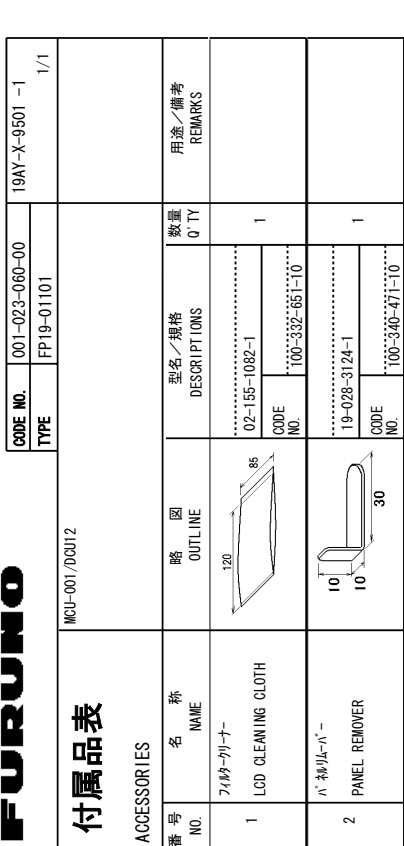

型式/コード書号が2段の場合、下段より上段に代わる過渡期品であり、どちらかが入っています。 なお、品質は変わりません。<br>TMOJOTES AND CODES MAY BE LISTED FOR AN ITEM. THE LOWER PRODUCT MAY BE SHIPPED IN PLACE OF THE UPPER<br>TMOJOTES ANLITY IS THE SKEE.<br>CN格図の寸法は、参考値です。 DIMENSIONS I

FURUNO ELECTRIC CO . LTD.

 $19AY-X-9501$ 

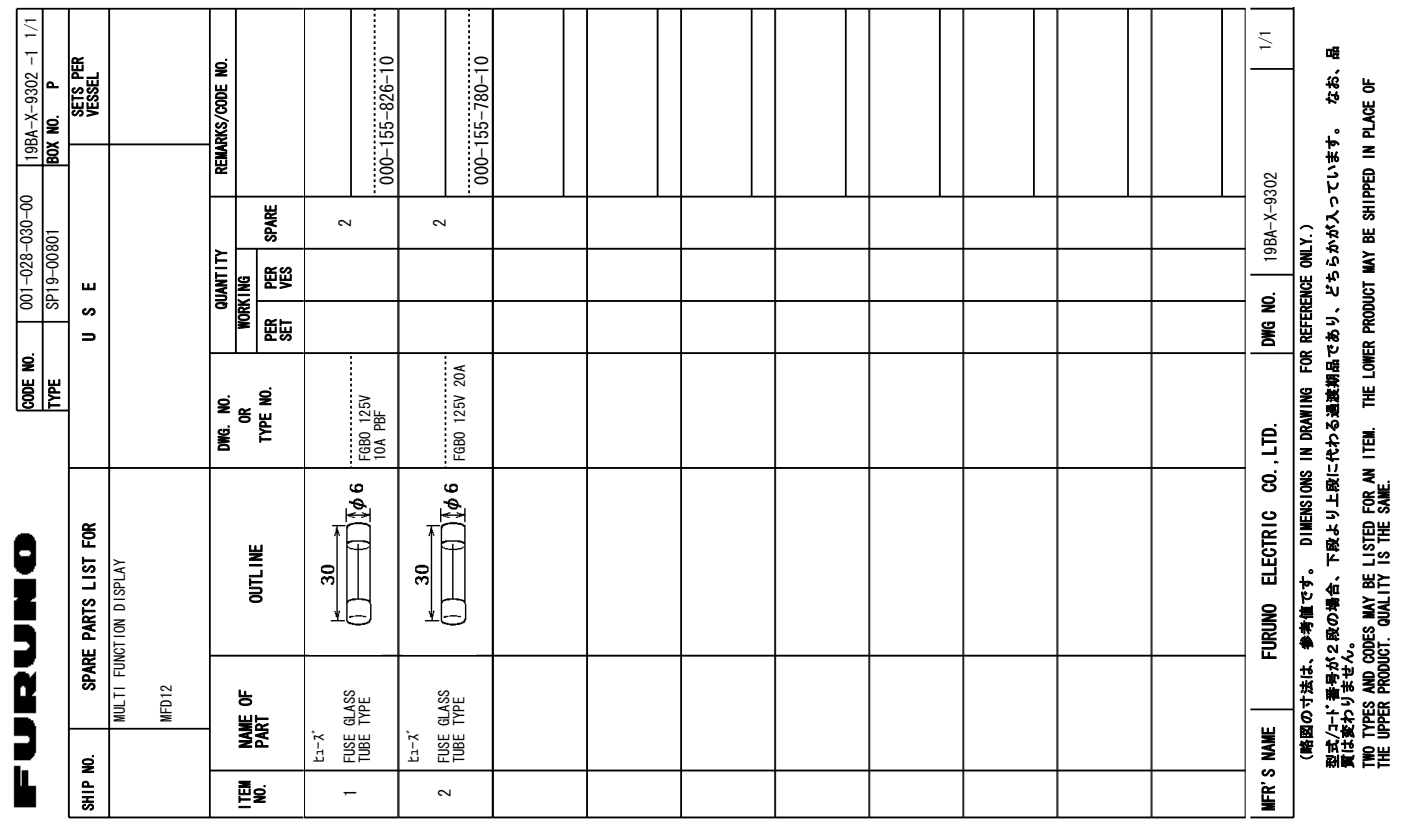

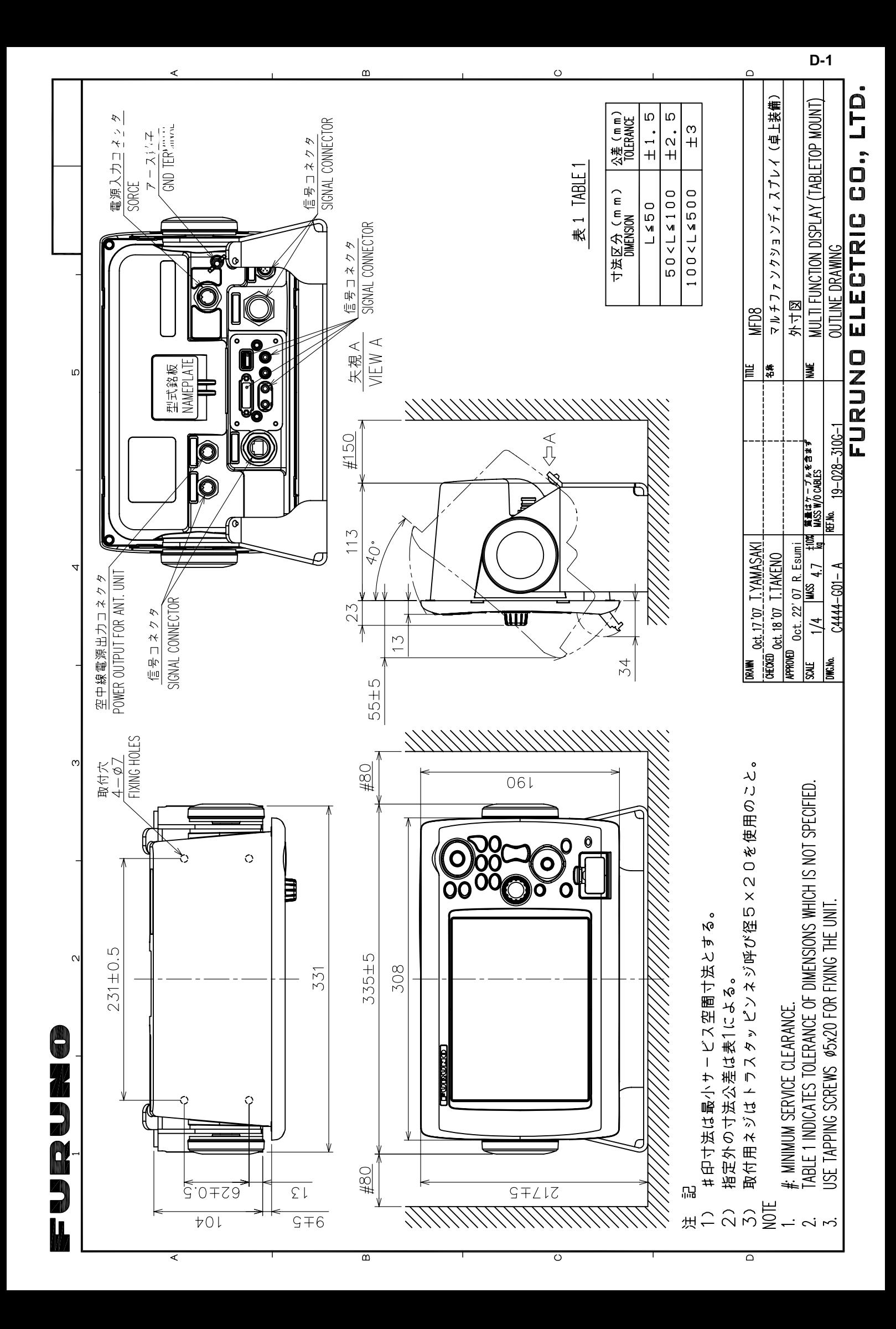

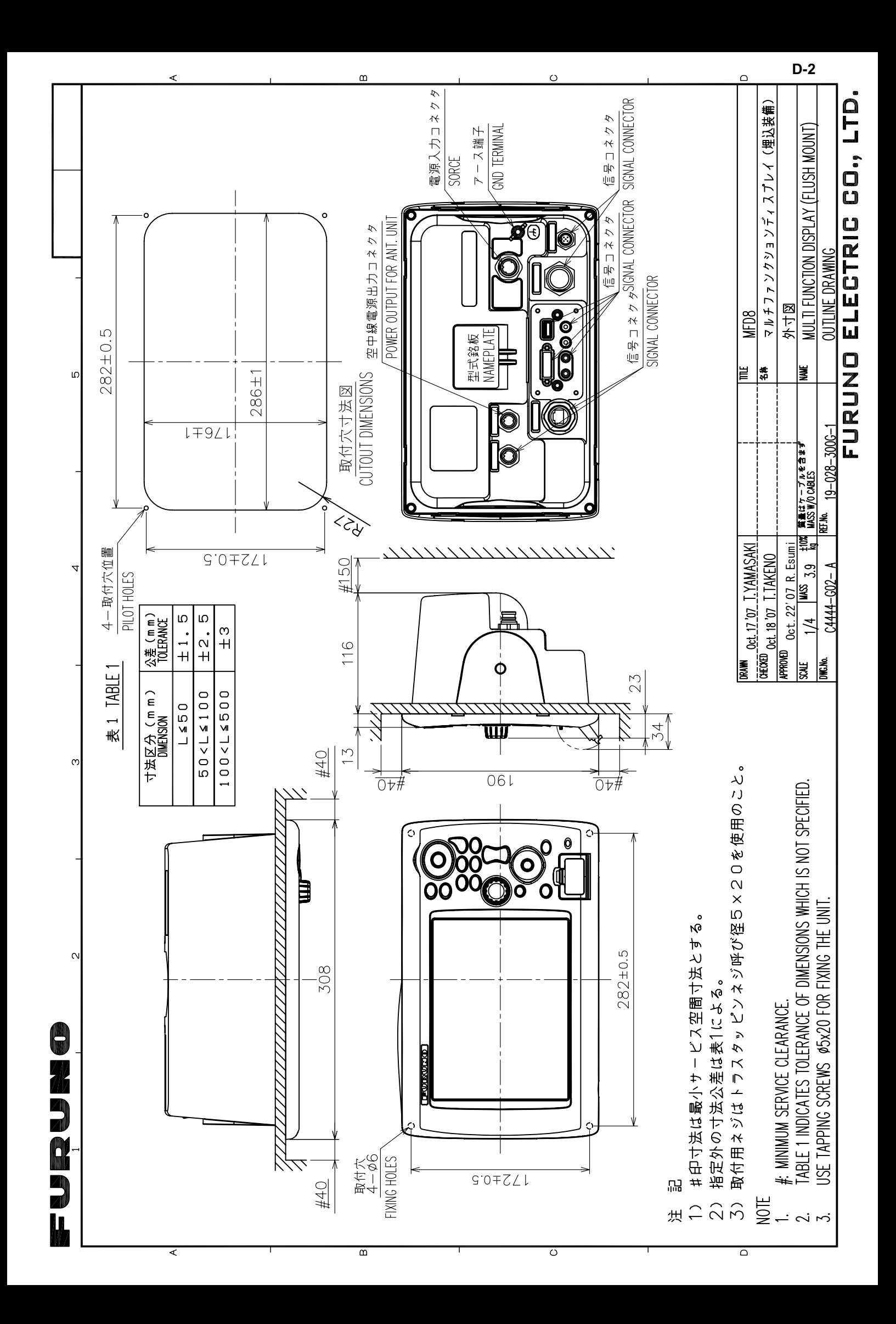

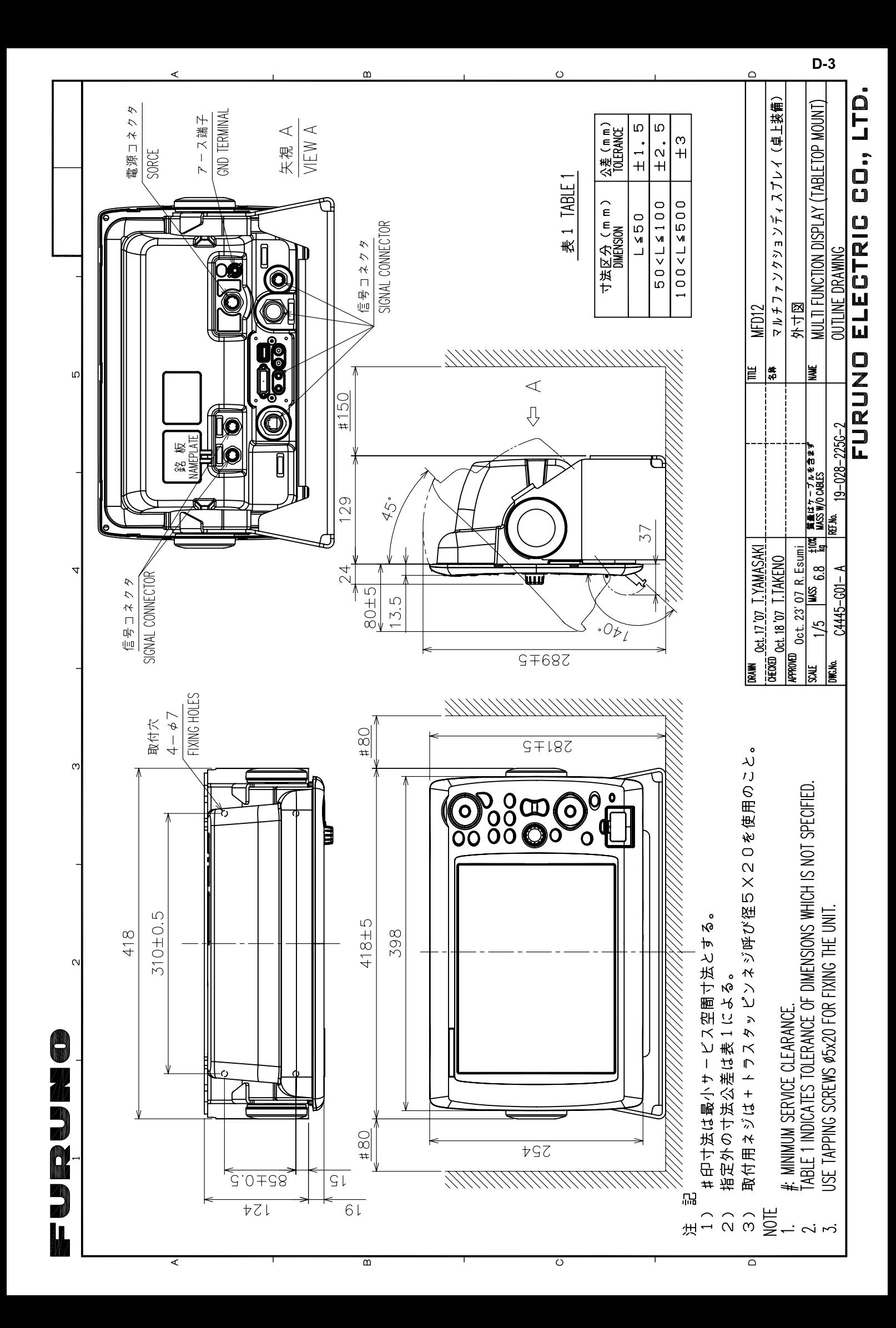

![](_page_39_Figure_0.jpeg)

![](_page_40_Figure_0.jpeg)

![](_page_40_Figure_1.jpeg)

 $S-1$